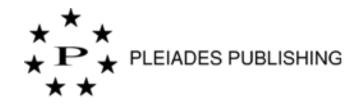

# User Manual for Author Portal

Developed by TNQ Technologies

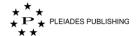

### **COPYRIGHT NOTICE**

© 2018-19 TNQ Technologies. All rights reserved.

### **Document History**

| S. No. | Version No. | Revision No. | Release Date | Remarks                                      |
|--------|-------------|--------------|--------------|----------------------------------------------|
| 1.     | 1           | 0            | 08/11/2018   | Initial Version                              |
| 2.     | 1           | 1            | 21/11/2018   | Included Editorial Office functionalities    |
| 3.     | 1           | 2            | 04/12/2018   | Included Editor and Reviewer functionalities |
| 4.     | 1           | 3            | 25/01/2019   | Included features related to R1.1            |
| 5.     | 1           | 4            | 27/02/2019   | Included additional features related to R1.1 |
| 6.     | 1           | 5            | 07/06/2019   | Included features related to R2              |
| 7.     | 1           | 6            | 21/11/2019   | Included features related to R3              |

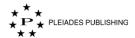

### **Preface**

#### **About this document**

This document describes the step-by-step process to submit, edit & review using Author Portal. All steps are explained in detail along with the screenshots.

#### **Target Audience**

This guide is primarily for authors, journal manger, editors and reviewers of Pleiades Publishing. However, it will also be useful to anyone with an interest in learning about this product.

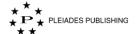

# Contents

| 1   | Gettii | ng Started                                   | 9  |
|-----|--------|----------------------------------------------|----|
|     | 1.1    | Supported Browsers                           | 9  |
|     | 1.2    | Log in to Your Account                       | 9  |
|     | 1.2.1  | Multiple Roles                               | 10 |
|     | 1.2.2  | Forgot Your User Name                        | 11 |
|     | 1.2.3  | Forgot Your Password                         | 13 |
|     | 1.3    | Update Profile                               | 15 |
|     | 1.3.1  | Edit Information                             | 16 |
|     | 1.3.2  | Edit Primary Email Communication             | 16 |
|     | 1.3.3  | Edit Areas of Expertise                      | 17 |
|     |        |                                              | 40 |
| Aut | thor   |                                              | 19 |
| 2   | Creat  | te an Account                                | 20 |
|     | 2.1.1  | Activate Your Account                        | 24 |
| 3   | Subm   | nit an Article                               | 25 |
|     | 3.1.1  | Filter Options                               | 26 |
|     | 3.1.2  | Search Option                                | 27 |
|     | 3.1.3  | Drag & Drop Option                           | 30 |
|     | 3.1.4  | Choose File(s) option                        | 31 |
|     | 3.1.5  | Willingness to Submit Counterpart Submission | 34 |
|     | 3.1.6  | Add New Author Information                   | 36 |
|     | 3.1.7  | Edit Author Details                          | 37 |
|     | 3.1.8  | Delete Author Details                        | 38 |
|     | 3.1.9  | Reorder Author                               | 39 |
|     | 3.1.10 | Suggest/Oppose Reviewers                     | 39 |
|     | 3.1.11 | To Submit the Contract                       | 40 |
| 4   | Resui  | me Submission                                | 46 |
| 5   | Know   | v the Status of the Submitted Article        | 46 |

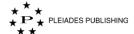

| 6    | View J   | ournal Information                              | 48 |
|------|----------|-------------------------------------------------|----|
| 7    | Resubn   | mit an Article                                  | 50 |
| 8    | Submit   | t a Counterpart Article                         | 50 |
| 9    | Resubr   | mit Contract                                    | 52 |
| Edit | orial Of | fice                                            | 54 |
| 10   | Add      | User                                            | 54 |
|      | 10.1 A   | .dd New User                                    | 55 |
|      | 10.1.1   | Add Roles                                       | 55 |
|      | 10.2 U   | pdate User                                      | 56 |
| 11   | View     | v the Status of the Articles                    | 57 |
|      | 11.1 V   | iew the Status of all the Articles in a Journal | 58 |
|      | 11.1.1   | Filter the Articles that Requires My Attention  | 59 |
| 12   | Pick     | an Article                                      | 59 |
| 13   | View     | v an Article and Take Action                    | 60 |
|      | 13.1 V   | iew an Article                                  | 60 |
|      | 13.1.1   | View Alternate Metadata                         | 61 |
|      | 13.1.2   | Download Author Submitted files                 | 61 |
|      | 13.1.3   | View Suggested or Opposed Reviewers             | 62 |
|      | 13.2 Ta  | ake Action                                      | 63 |
|      | 13.2.1   | Incomplete Article                              | 63 |
|      | 13.2.2   | Compliant Article                               | 63 |
|      | 13.3 V   | iew Article History                             | 67 |
|      | 13.3.1   | View Peer-review Status                         | 67 |
|      | 13.3.2   | View Production Status                          | 70 |
| 14   | View     | v Reports                                       | 70 |
| 15   | Prox     | xy any Registered User                          | 72 |
| 16   | Logo     | out of Proxy Mode                               | 74 |
|      |          |                                                 |    |
| Edit | or       |                                                 |    |

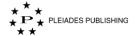

| 17 | Vi    | ew th | ne Status of the Articles                      | 75 |
|----|-------|-------|------------------------------------------------|----|
| 17 | 7.1   | Viev  | v the Status of all the Articles in a Journal  | 76 |
|    | 17.1. | .1    | Multiple Roles                                 | 77 |
|    | 17.1. | .2    | Filter the Articles that Requires My Attention | 78 |
|    | 17.1. | .3    | View Contract                                  | 78 |
|    | 17.1. | .4    | Request Contract Resubmission                  | 78 |
|    | 17.1. | .5    | View Pervious Version of the Contract          | 78 |
| 17 | 7.2   | Viev  | v the Articles in each Status                  | 79 |
| 18 | Vi    | ew a  | n Article and Take Action                      | 80 |
| 18 | 3.1   | Viev  | v an Article                                   | 80 |
|    | 18.1. | .1    | View Alternate Metadata                        | 81 |
|    | 18.1. | .2    | Download Author Submitted files                | 81 |
|    | 18.1. | .3    | View Suggested or Opposed Reviewers            | 82 |
| 18 | 3.2   | Mak   | e Decision - Submitted Article                 | 83 |
|    | 18.2. | .1    | Submission not Suitable                        | 83 |
|    | 18.2. | .2    | Submission not Suitable with no resubmission   | 84 |
|    | 18.2. | .3    | Send for Peer Review                           | 85 |
|    | 18.2. | .4    | Accepted                                       | 88 |
| 18 | 3.3   | Mak   | e Decision - Reviewed Article                  | 88 |
|    | 18.3. | .1    | Decision in Progress                           | 89 |
|    | 18.3. | .2    | Minor Revision Needed                          | 90 |
|    | 18.3. | .3    | Major Revision Needed                          | 91 |
|    | 18.3. | .4    | Rejected                                       | 92 |
|    | 18.3. | .5    | Accepted                                       | 93 |
| 19 | Pr    | ovid  | e Review Comments                              | 94 |
|    | 19.1. | .1    | Attach a File                                  | 95 |
| 19 | 9.2   | То \  | View My Comments                               | 95 |
| 19 | 9.3   | То Е  | Edit My Comment                                | 96 |
| 19 | 9.4   | То Г  | Delete My Comment                              | 96 |

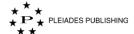

| 20     | Reassign Editor                                         | 97  |
|--------|---------------------------------------------------------|-----|
| 21     | View Reviewer's Comments                                | 98  |
| 21     | .1 Hide Reviewer Comments                               | 99  |
| 21     | .2 Unhide Reviewer Comments                             | 99  |
| 22     | Invite More Reviewers                                   | 99  |
| 23     | Initiate Counterpart Process                            | 101 |
| Chief  | Editor                                                  | 103 |
| 24     | Proxy JO                                                | 103 |
| 25     | Logout of Proxy Mode                                    | 104 |
| 26     | View the Articles Assigned to All the Associate Editors | 104 |
| 27     | View Article History                                    | 105 |
| 27     | 7.1 View Peer-review Status                             | 105 |
|        | 27.1.1 Auto-reminder Emails                             | 107 |
| 27     | 7.2 View Production Status                              | 108 |
| 28     | Add User                                                | 108 |
| 28     | 3.1 Add New User                                        | 109 |
|        | 28.1.1 Add Roles                                        | 110 |
| 28     | 3.2 Update User                                         | 111 |
| 29     | View Reports                                            | 112 |
| Reviev | wer                                                     | 114 |
| 30     | View the Status of the Articles                         | 114 |
| 30     | View the Status of all the Articles in a Journal        | 115 |
|        | 30.1.1 Multiple Roles                                   | 116 |
|        | 30.1.2 Filter the Articles that Requires My Attention   | 116 |
| 30     | 0.2 View the Articles in each Status                    | 116 |
| View   | v a Request                                             | 117 |
|        | 30.2.1 View Alternate Metadata                          | 118 |

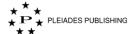

| 3    | 0.2.2 | Download Author Submitted files | 118 |
|------|-------|---------------------------------|-----|
| 30.3 | 3 Ac  | ecept a Request                 | 119 |
| 30.4 | 4 De  | cline a Request                 | 119 |
| 31   | Revie | w an Article                    | 119 |
| 3    | 1.1.1 | Attach a File                   | 121 |
| 31.2 | 2 To  | View My Comments                | 121 |
| 31.3 | 3 То  | Edit My Comment                 | 122 |
| 31.4 | 4 To  | Delete My Comment               | 123 |
| 32   | Subm  | nit to Editor                   | 123 |
| 33   | Set U | navailability                   | 123 |

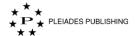

## 1 Getting Started

Welcome to Author Portal help page!

#### 1.1 Supported Browsers

For optimal performance, we recommend to use the below mentioned browsers:

- Google Chrome 60+
- Safari 11+

#### 1.2 Log in to Your Account

Step 1: Go to Author Portal home page. The login page opens as shown below:

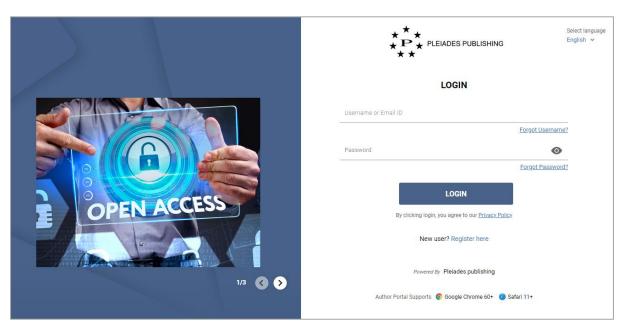

Note: By default, the login page opens in English language and you can switch to Russian language using Select language dropdown menu at the top-right corner.

Note: The login page contains news block, where you could see notifications and announcements from the publisher. Click on the image to open the notification link. The publisher will periodically update the news block.

Step 2: Enter your login credentials.

Note: You can view the privacy policy of Pleiades Publishing by clicking Privacy Policy

Step 3: Click LOGIN. Based on user type the respective dashboard opens. For example, the below screenshot shows the author dashboard.

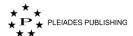

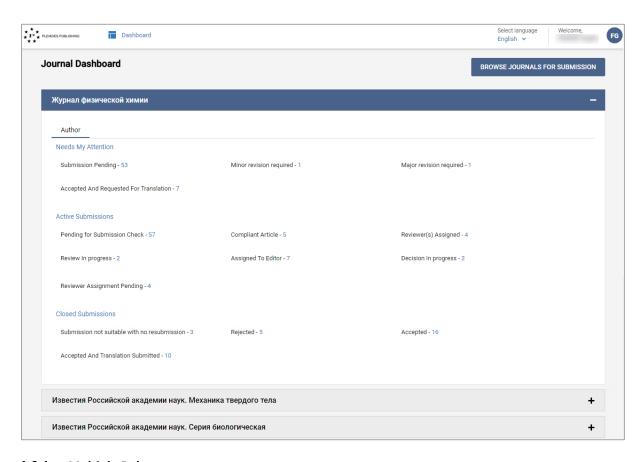

#### 1.2.1 Multiple Roles

This feature is applicable for Editor and Reviewer.

When you are assigned to multiple roles, the dashboard lists the article status of all the roles in separate tabs as shown below:

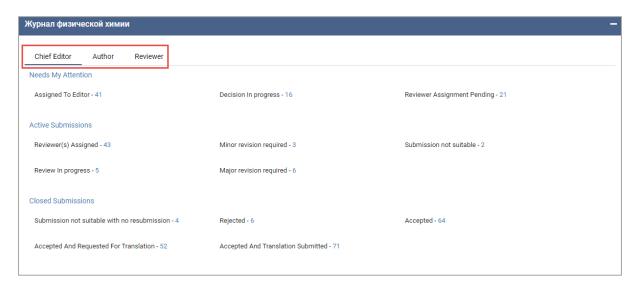

Step 1: Click the other role (For example: Author) to view the dashboard of the respective role.

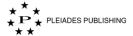

#### 1.2.2 Forgot Your User Name

Step 1: Click Forgot Username? in Author Portal home page. The Forgot Username page opens as shown below:

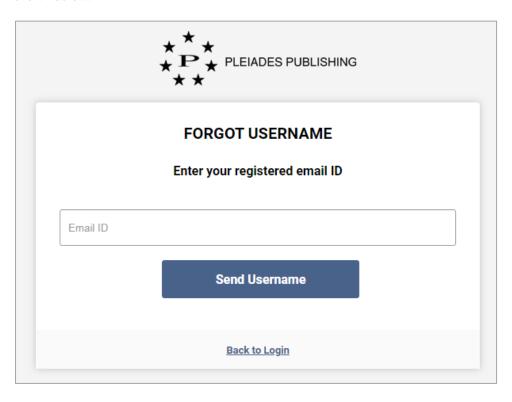

Step 2: Enter your registered email address in the text box.

Step 3: Click Send Username . User name is emailed to you and Author Portal shows the following confirmation message:

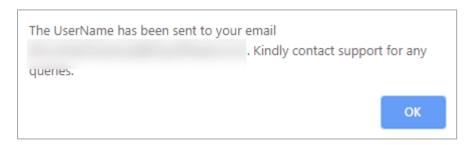

The content of the Username Recovery email is shown below:

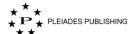

| *** Pleiades Publishing                                                                                                    |  |  |  |  |
|----------------------------------------------------------------------------------------------------|--|--|--|--|
| Forgot Username                                                                                                    |  |  |  |  |
| дорогая ,<br>Пожалуйста, найдите имя пользователя для приложения: Вы можете<br>войти с помощью имени пользователя или основного адреса электронной<br>почты.             |  |  |  |  |
| Спасибо,<br>Администрация издательского портала Pleiades                                                                                                    |  |  |  |  |
| Dear  Please find the user name for the application You can login with the UserName or the primary email.                                                                |  |  |  |  |
| Thanks, Pleiades Publishing Portal                                                                                                    |  |  |  |  |
| дих мобой помощи, пожалуйста, капишите authorpotral@yopmail.com  Соругіght © 2019 For any assistance, please write to authorpotral@yopmail.com  Powered by Author Portal |  |  |  |  |

If you have not set the username, during log in, Author Portal shows the following message:

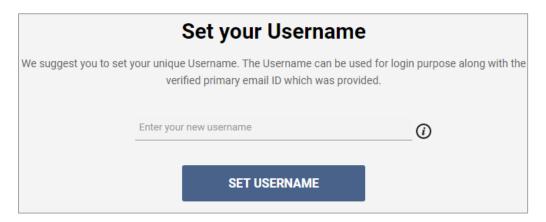

You can set the username using this screen.

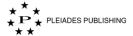

#### 1.2.3 Forgot Your Password

Step 1: Click Forgot Password? in Author Portal home page. The Forgot Password page opens as shown below:

|          | FORGOT PASSWORD  Enter your registered email ID |  |
|----------|-------------------------------------------------|--|
| Email ID |                                                 |  |
|          | Send Reset Link                                 |  |
|          | Back To Login                                   |  |

Step 2: Enter your registered email address in the text box.

Step 3: Click Send Reset Link. Reset link is emailed to you and Author Portal shows the following confirmation message:

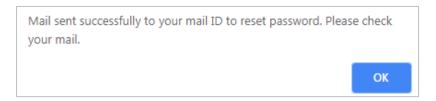

The content of the Password Recovery email is shown below:

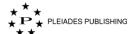

| Passw                                                                            | ord Reset                                                                                             |        |
|----------------------------------------------------------------------------------|----------------------------------------------------------------------------------------------------|--------|
| желанный<br>Чтобы восстановить ваш пароль для<br>пожалуйста, сбросьте <u>Вот</u> |                                                                                                    | ,      |
| Спасибо,<br>АВТОР ПОРТАЛ                                                         |                                                                                                    |        |
| Welcome In order to recover your password for reset here                         |                                                                                                    | please |
| Thanks,<br>Author Portal                                                         |                                                                                                    |        |
| авторское право © 2019<br>Соругіяды © 2019                                       | Дих любой помощи, пожалуйста, напишите authorpotra<br>For any assistance, please write to authorpotra |        |

Step 4: Click here in the message. The Reset Password page opens as shown below:

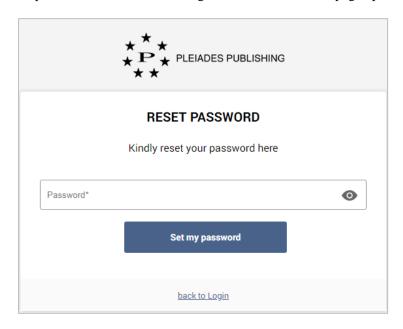

Step 5: Enter the new password.

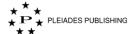

Step 6: Click Set my password . The password is reset, and Author Portal shows the following message:

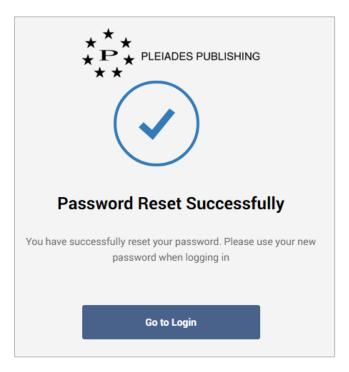

## 1.3 Update Profile

Step 1: Click the user icon (for example: VB) at the top-right corner of the browser. The menu expands as shown below:

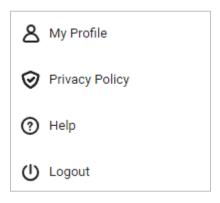

Step 2: Click My Profile. The Profile page opens as shown below:

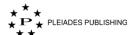

| //y Profile                                                     |        |                                                                       |             |
|-----------------------------------------------------------------|--------|-----------------------------------------------------------------------|-------------|
| =                                                               | Ø Edit | About Me  No Details Available                                        | Ø Edit      |
| ORCID h-index  DOB 20 May 1982                                  |        | Affiliations + Add New J University of Madras Chennai, India - 600001 | Affiliation |
| Login & Primary Communication Details Username Primary Email ID |        | Areas of Expertise  PHYSICS AND ASTRONOMY                             | Ø Edit      |
| <b>⊘</b> Verified                                               |        | Languages Spoken  No Details Available                                | Ø Edit      |
| Contact Details                                                 | @ Edit |                                                                       |             |

#### 1.3.1 Edit Information

You can add or modify the details by clicking Edit, in the respective fields.

For example: To add "About Me", click Edit. The form opens as shown below:

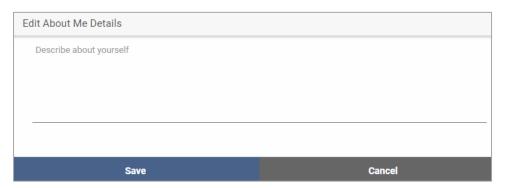

#### 1.3.2 Edit Primary Email Communication

You can modify your primary email address at any point in time. When you edit your email address, a verification email is sent to the edited email address. You will be able to submit any new article only when your edited email address is verified.

You can provide secondary email address for login recovery.

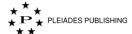

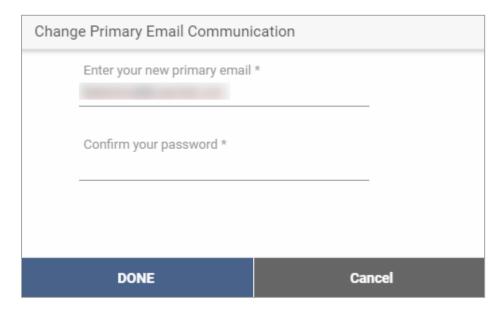

#### 1.3.3 Edit Areas of Expertise

When you click in "Areas of Expertise", a window opens as shown below:

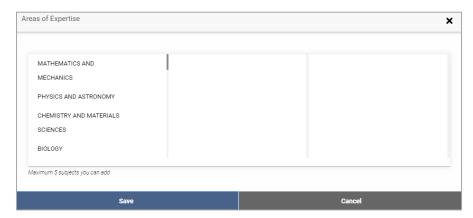

The Area with next level taxonomy is indicated with an arrow as shown below:

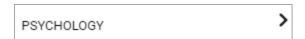

Click the arrow to view the next level taxonomy. Author Portal allows three levels of taxonomy.

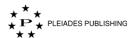

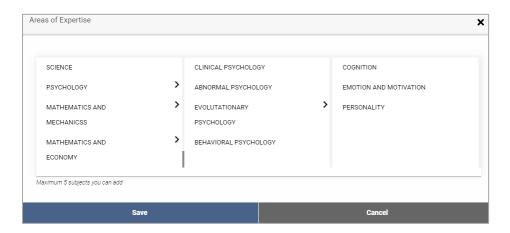

Enter the details and click Save . The details are updated in the field.

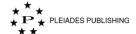

# **Author**

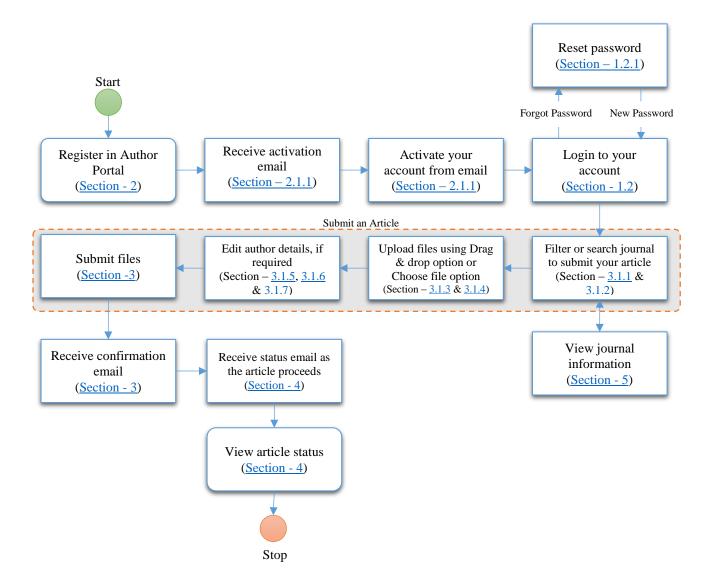

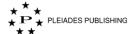

#### 2 Create an Account

You need to register and create an account before you start submitting your articles in Author Portal.

Step 1: Go to Author Portal home page. The login page opens as shown below:

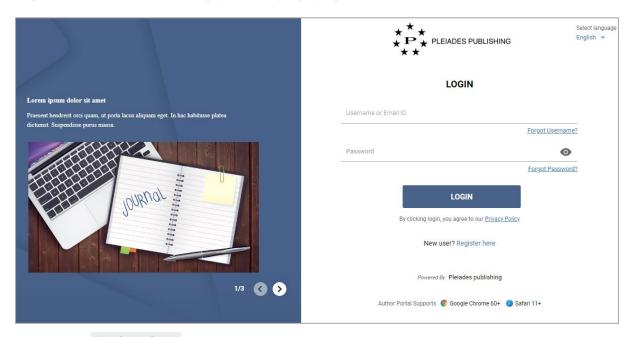

Step 2: Click Register here. "CREATE AN ACCOUNT" page with Personal Details form opens as shown below:

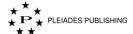

|                      | ***<br>*P*<br>**                            | EIADES PUBLISHING      | Select language<br>English ✔  |  |
|----------------------|---------------------------------------------|------------------------|-------------------------------|--|
|                      | CREATE                                      | AN ACCOUNT             | * marked fields are mandatory |  |
|                      | Personal Details                            | Professional Details   |                               |  |
| Russian              |                                             | English                |                               |  |
| Title ▼ First Name * | Abbr.First Name                             | Title * ▼ First Name * | Abbr.First Name               |  |
| Middle Name          | Abbr.Middle Name                            | Middle Name            | Abbr.Middle Name              |  |
| Last Name *          | Other Name                                  | Last Name *            | Other Name                    |  |
|                      | User Name *  Password *  Confirm Password * |                        | <b>0 0</b>                    |  |
|                      | Date of Birth                               | Clear 🖬                | 3                             |  |
|                      | Telephone Number                            |                        | 0                             |  |
|                      | Email ID *                                  |                        |                               |  |
|                      | Secondary Email ID                          |                        |                               |  |
|                      |                                             | Next                   |                               |  |
|                      | Bac                                         | ck to Login            |                               |  |

Note: By default, the page opens in English language and you can switch to Russian language using Select language dropdown menu at the top-right corner.

Step 3: Fill in the details. The fields marked with asterisk are mandatory.

Note: It is mandatory to fill the details in both English and Russian.

Step 4: Click Next . The Professional Details form opens as shown below:

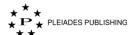

| **  **  **  **  **  **  **  **  **  **                                              | Select language<br>English ✔  |
|-------------------------------------------------------------------------------------|-------------------------------|
| CREATE AN ACCOUNT                                                                   | * marked fields are mandatory |
| Personal Details Professional Details                                               |                               |
| Areas Of Expertise                                                                  | •                             |
| Academic Degree                                                                     | 0                             |
| Academic Rank                                                                       | •                             |
| ORCID                                                                               |                               |
|                                                                                     |                               |
| Current Affiliation                                                                 |                               |
| Affiliation*                                                                        |                               |
| Job Title                                                                           |                               |
| Department*                                                                         |                               |
| Select Country ▼ City* Zip Code*                                                    |                               |
| Start Date*                                                                         |                               |
| I agree to the processing of my personal data. PII Processing and Protection Policy |                               |
| PREVIOUS SUBMIT                                                                     |                               |
| Back to Login                                                                       |                               |

Note: By default, the page opens in English language and you can switch to Russian language using Select language dropdown menu at the top-right corner.

Step 5: Fill in the details. The fields marked with asterisk are mandatory.

Note: You can view the PII Processing and Protection Policy by clicking

PII Processing and Protection Policy

Note: When you click "Areas of Expertise" dropdown, a window opens as shown below:

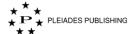

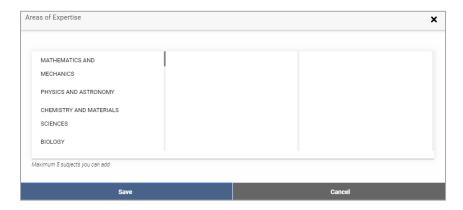

The Area with next level taxonomy is indicated with an arrow as shown below:

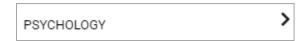

Click the arrow to view the next level taxonomy. Author Portal allows three levels of taxonomy.

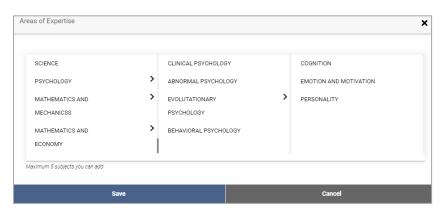

Step 6: Click SUBMIT. Author Portal shows the following message:

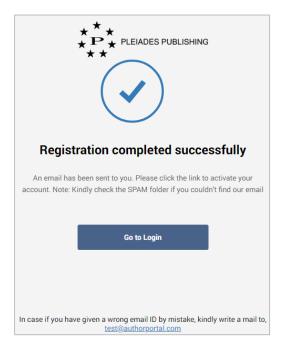

23

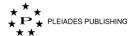

Author Portal sends an activation link to your registered email id with the subject line "[Account Activation]".

#### 2.1.1 Activate Your Account

The content of the activation email is shown below:

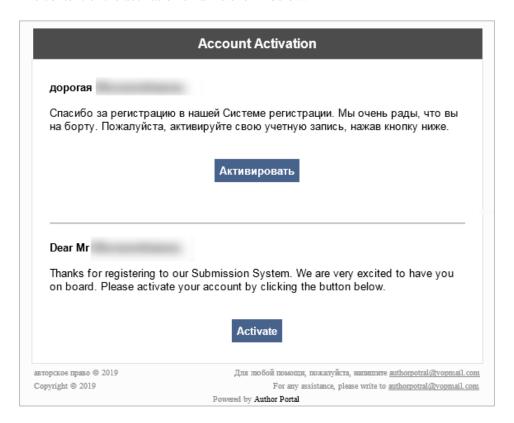

Step 1: Click Activate in the message. Your account is activated, and Author Portal shows the following message:

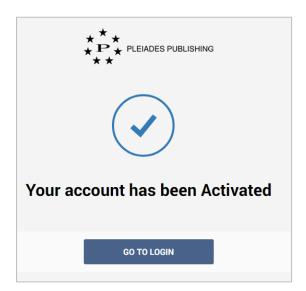

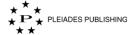

## 3 Submit an Article

When you log in to Author Portal, the dashboard opens as shown below:

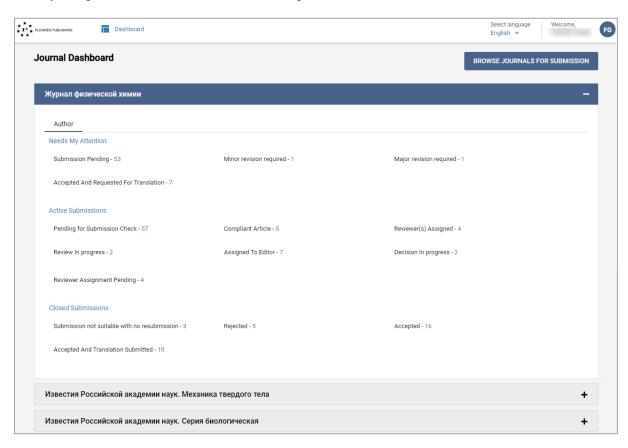

Step 1: Click

Step 1: Click

The list of journals mapped to you are listed as shown below:

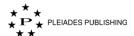

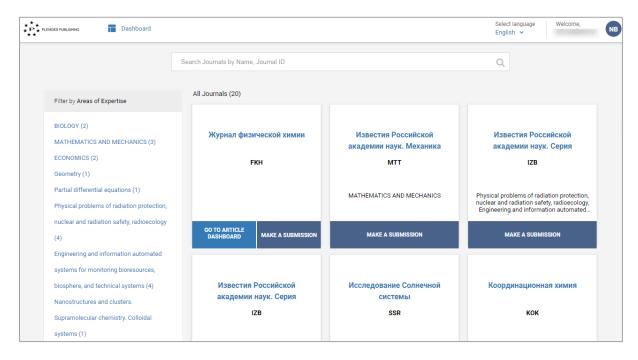

#### 3.1.1 Filter Options

You can filter the journal by clicking the Areas of Expertise; the journals associated are displayed:

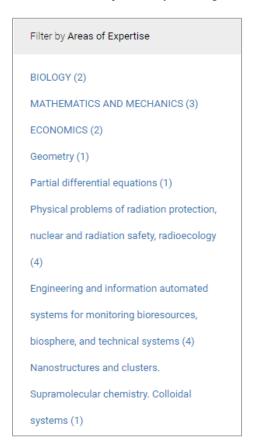

You can filter the journal by clicking the Alphabet; the journal names starting with the clicked alphabet are displayed:

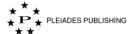

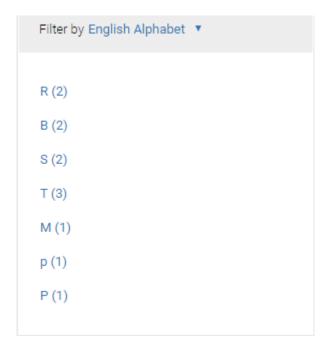

By default, the Filter by alphabet is in English language and you can select Russian language using the dropdown.

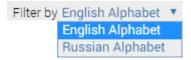

#### 3.1.2 Search Option

You can search the journal by entering the journal name or journal id in the search box.

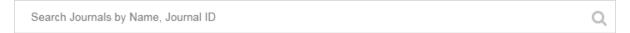

The journal with entered name/id is displayed.

The journals is displayed as grids in the dashboard as shown below:

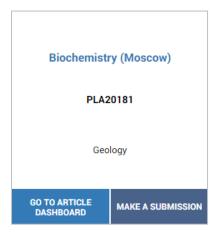

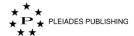

Note: When you have already submitted an article in a journal, the journal grid contains both "GO TO ARTICLE DASHBOARD" and "MAKE A SUBMISSION" button. When you have not submitted any article in a journal, the journal grid contains only "MAKE A SUBMISSION" button.

Step 2: Click MAKE A SUBMISSION, in the journal you want to submit. Submit Article page opens as shown below:

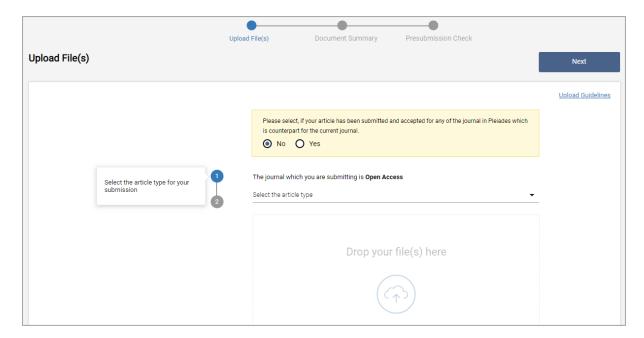

Note: Author Portal shows the following banner in the article submission page:

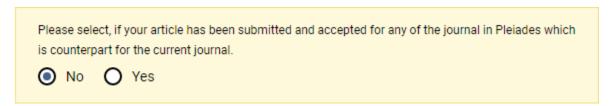

In the banner, the default selection is "No", if the article which you are submitting is already submitted and accepted by any other counterpart Pleiades journal, select "Yes".

When you select "Yes", the banner expands as shown below:

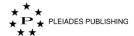

Please select, if your article has been submitted and accepted for any of the journal in Pleiades which is counterpart for the current journal.

No Yes

Enter Counterpart Manuscript ID\*

Enter Article Title\*

Enter the counterpart manuscript id and article title.

Note: If the selected journal is an open access journal, it is notified as shown below:

The journal which you are submitting is Open Access

Step 3: Select the article type from the drop-down menu.

| Select the article type |
|-------------------------|
| Research Article        |
| Review Article          |
| Brief Report            |
| Editorial               |
| Book Review             |
| Letter                  |
| Erratum                 |
| Meeting Report          |
| Announcement            |
| Hypothesis              |
| Discussion              |
| Commentary              |
| Miscellaneous           |

Note: Article types are configured based on the journal.

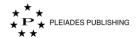

| Article type in English | Article type in Russian                                                                           | Description                                                                       |  |
|-------------------------|---------------------------------------------------------------------------------------------------|-----------------------------------------------------------------------------------|--|
| Research Article        | Стандартная статья                                                                                | Research Article/Regular<br>Article/Experimental Article. Стандартная<br>статья   |  |
| Review Article          | Обзор                                                                                             | Review Article/Mini-Review. Обзор                                                 |  |
| Brief Report            | Краткое сообщение                                                                                 | Brief Report/Short Communication/Brief<br>Communication. Краткое сообщение        |  |
| Editorial               | Редакционный материал                                                                             | Editorial. Материалы из редакции, не являющиеся стандартными статьями             |  |
| Book Review             | Рецензия на книгу                                                                                 | Book Review. Рецензия на книгу                                                    |  |
| Interview               | Интервью Interview. Интервью                                                                      |                                                                                   |  |
| Letter                  | Письмо редактору                                                                                  | Letter to the Editor. Письмо в редакцию или ответ на письмо                       |  |
| Erratum                 | Опечатка Соггесtion/Errata. Поправка/Опечати (включая Retraction Note и Corregende                |                                                                                   |  |
| Meeting Report          | Материалы конференции Meeting Report/Proceedings of t Conference. Тезисы/Доклады/Мате конференции |                                                                                   |  |
| Announcement            | Cooбщение Announcement.Ненаучные материалы (юбилеи, некрологи, биографии).                        |                                                                                   |  |
| Hypothesis              | Гипотеза                                                                                          | Hypotesis/Научная гипотеза                                                        |  |
| Discussion              | Дискуссия                                                                                         | Discussion/Научная дискуссия                                                      |  |
| Commentary              | Комментарий                                                                                       | Комментарий Соmmentary/Комментарий к какому-либо материалу, опубликованному ранее |  |
| Miscellaneous           | Pазное Miscellaneous. Все другие материалы                                                        |                                                                                   |  |

You can upload the manuscript and supporting file using Drag & drop option or Choose Files(s) option.

### 3.1.3 Drag & Drop Option

Step 1: Navigate to the file location.

Step 2: Move the pointer to the file.

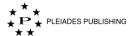

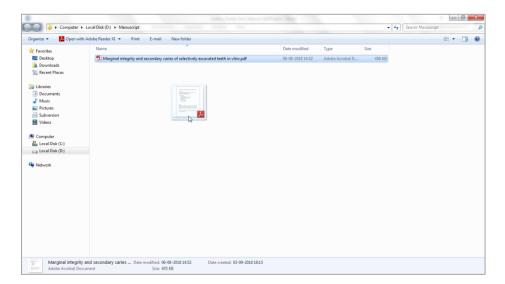

Step 3: Press, and hold down, the button on the mouse or any other pointing device, to grab the file.

- Step 4: Drag the file to Author Portal by moving the pointer.
- Step 5: Drop the object by releasing the button.

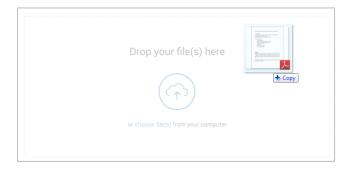

The file is added.

#### 3.1.4 Choose File(s) option

Step 1: Click choose file(s). The Open dialog opens as shown below:

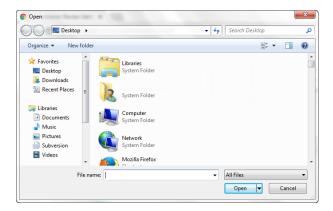

Step 2: Navigate to the file location and select the file.

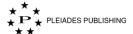

Step 3: Click Open ▼

Note: You can also select multiple files related to the manuscript using this option

The file is uploaded and it is listed as highlighted in the below screenshot:

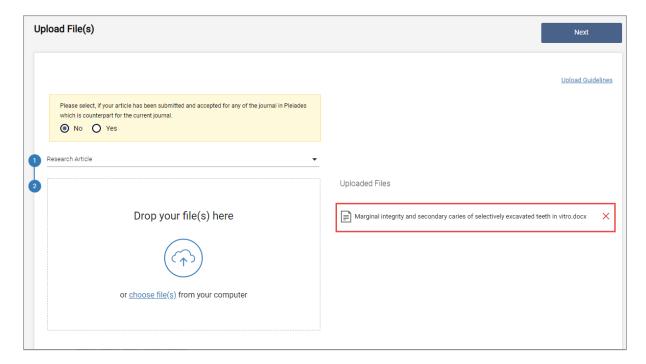

You can add other files related to the manuscript by repeating the above steps.

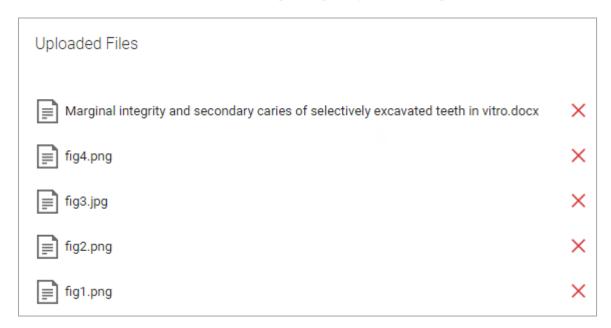

Note: You can remove an uploaded file by clicking X next to the file.

Step 4: Click Next. The Document Summary page opens as shown below:

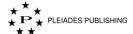

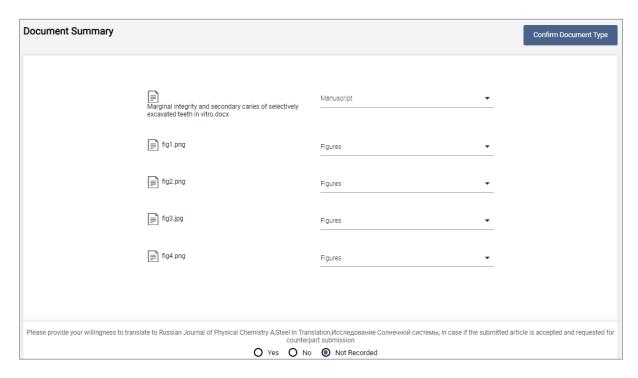

Author Portal identifies the document type of each uploaded file. However, you can change the document type using the drop-down menu next to the file.

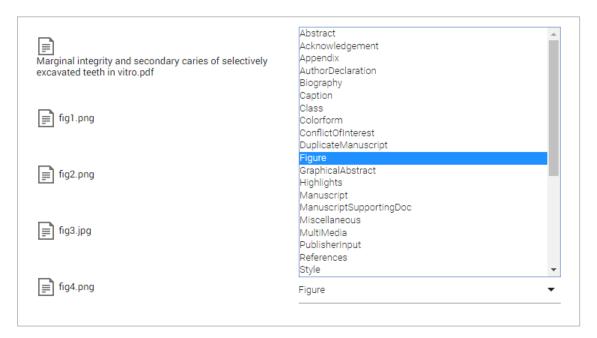

Document type of at least one file must be Manuscript, if not Author Portal shows the following message:

Please select one file as Manuscript for further processing.

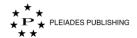

| Document Type<br>in English | Document Type in Russian              | Description                                                                   |
|-----------------------------|---------------------------------------|-------------------------------------------------------------------------------|
| Manuscript                  | Рукопись                              | Manuscript                                                                    |
| Graphical Abstract          | Графический<br>реферат                | Graphical Abstract . Графический реферат для содержания номера                |
| Figures                     | Рисунки                               | Figures                                                                       |
| Tables                      | Таблицы                               | Tables                                                                        |
| Diagrams                    | Схемы                                 | Diagrams. Схемы, графики, чертежи, планы и пр.                                |
| Supplementary<br>materials  | Дополнительные<br>материалы           | Supplementary materials                                                       |
| Agreement                   | Договор                               | Agreement. Договор о передаче авторского права,<br>Лицензионный договор и пр. |
| Cover letter                | Сопроводительно<br>е письмо           | Cover letter. Сопроводительное письмо/Экспертное заключение и пр.             |
| Captions/Legends            | Подписи к<br>рисункам и<br>таблицам   | Legends                                                                       |
| Authors Information         | Информация об<br>авторах              | Authors Information                                                           |
| Ethical Statement           | Заявление об<br>этических<br>аспектах | Ethical Statement                                                             |
| Other materials             | Другие<br>материалы                   | Все другие материалы                                                          |

#### 3.1.5 Willingness to Submit Counterpart Submission

Some journals offer option to provide you willingness to translate your article to Russian Language as shown below:

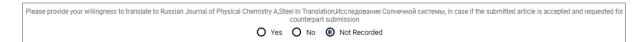

Provide you willingness to initiate counterpart submission, in case your article is accepted, by selecting the option.

Step 5: Click Confirm Document Type . The Metadata Check page opens as shown below:

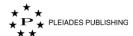

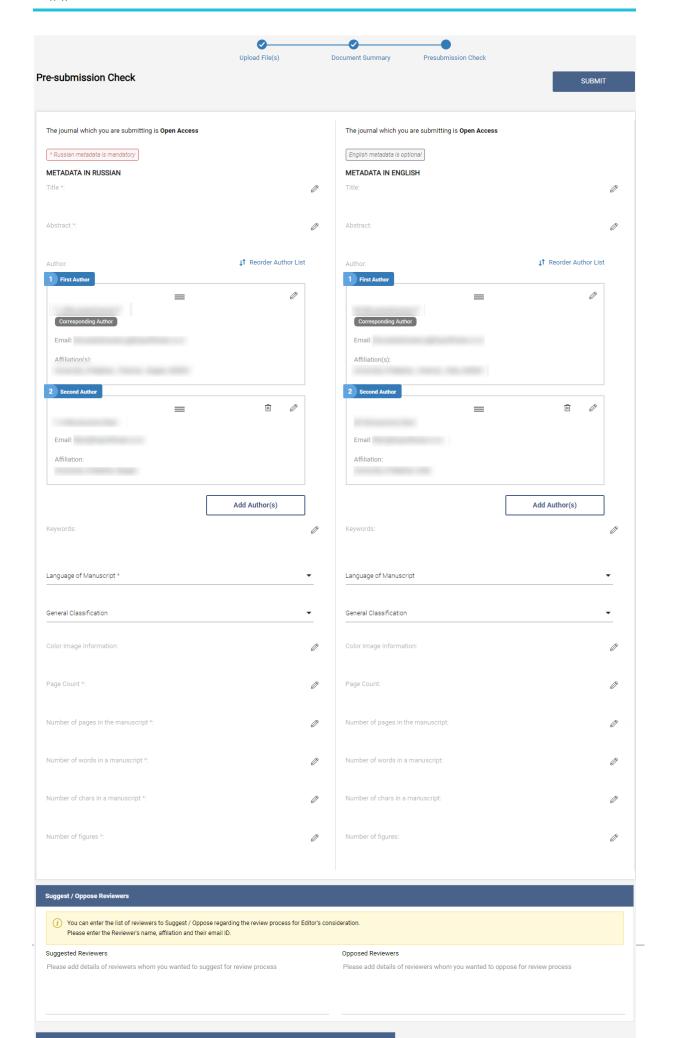

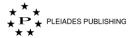

Step 6: Enter the metadata details in the relevant fields.

Note: Based on the journal, metadata and mandatory fields may vary.

Tips: You can copy and paste the content from any other source.

By default, the Name registered with Author Portal is identified as corresponding author. You can add more authors and edit the corresponding author details.

Tips: When you enter the information in Page Count and the fields after it, in any one of the languages, the same information is auto entered in the other language.

#### 3.1.6 Add New Author Information

Step 1: Click Add Author(s). Add Author form opens as shown below:

|                | First Name | Second Name  |
|----------------|------------|--------------|
| Email ID       |            | Phone Number |
| Affiliation(s) |            | Remove       |
| City           | Country    | ▼ Pincode    |

Step 2: Enter the details in the relevant fields.

All the fields except Phone Number and City, are mandatory.

Note: When you enter the author in Russian language, it is transliterated in English language.

Note: When you enter the details of a new author in any one of the languages, the same information is auto entered in the other language.

Note: You must at least enter one affiliation.

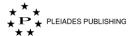

# **Add More Affiliation**

Step 3: Click + Add More Affiliation. The fields expand as shown below:

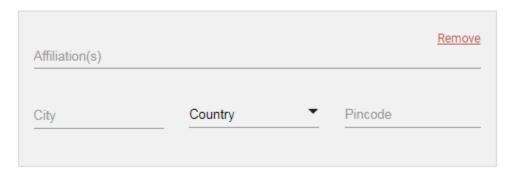

Step 4: Enter the details.

After entering required details,

Step 5: Click Save . The new details are added as shown below:

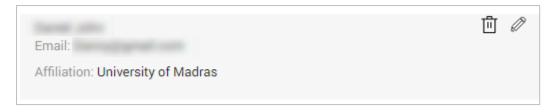

# 3.1.7 Edit Author Details

You can edit the author details at any point in time before submission.

Step 1: Click against the author details you want to edit. Update Author form opens as shown below:

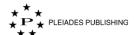

| * marked fields are mandatory |                        |
|-------------------------------|------------------------|
| •                             |                        |
|                               | Phone Number           |
| Affiliation:                  |                        |
|                               | + Add More Affiliation |
| Cancel                        | Save                   |

Step 2: Make the required edits.

# **Add More Affiliation**

Step 3: Click + Add More Affiliation. The fields expand as shown below:

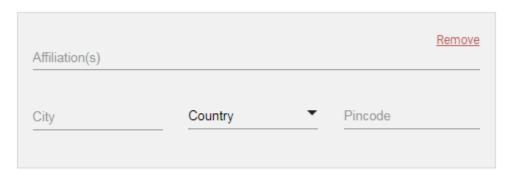

Step 4: Enter the details.

After making required edits,

Step 5: Click Save . The details are saved.

# 3.1.8 Delete Author Details

You can delete an author details at any point in time before submission.

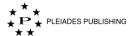

Step 1: Click against the author details you want to delete. Author Portal shows the following message:

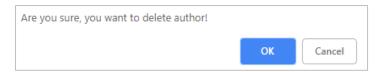

Step 2: Click OK . The author details are removed from the list.

# 3.1.9 Reorder Author

Step 1: Click 1 Reorder Author List . The author list becomes moveable.

Step 2: Move the author details in the required order, by dragging and dropping the details in required order as shown below:

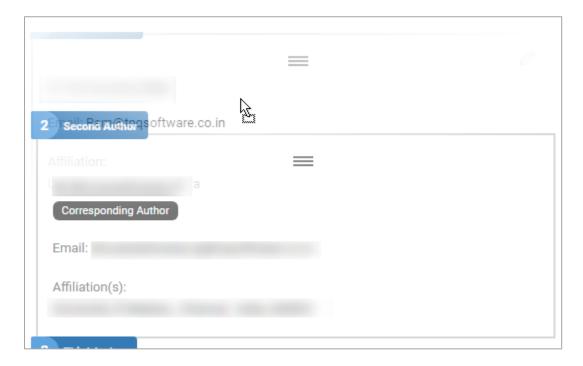

Once done, Click Save ordered list. The order is saved.

Note: You can perform the reordering in any one of the languages. Once saved, the reordering is reflected in the other language also.

# 3.1.10 Suggest/Oppose Reviewers

You can suggest or oppose reviewers for editor's to consider, by entering the names in the relevant fields.

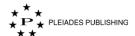

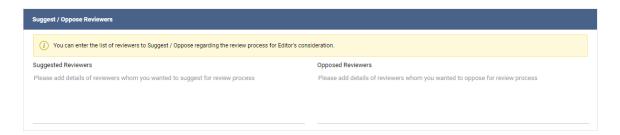

Once you complete, click Submit . Author Portal shows the following message:

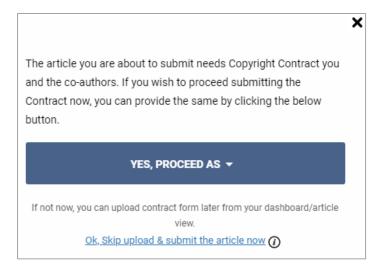

Note: You can skip the contract upload procedure and submit the article by clicking

Ok, Skip upload & submit the article now

#### 3.1.11 To Submit the Contract

Step 1: Click YES, PROCEED AS • Based on the journal configuration, any one of the following menu opens:

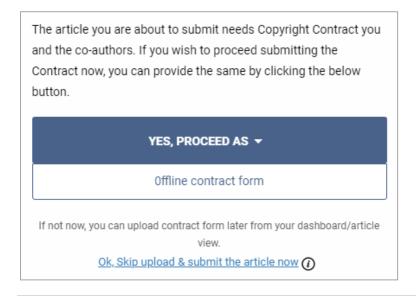

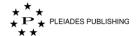

The article you are about to submit needs Copyright Contract you and the co-authors. If you wish to proceed submitting the Contract now, you can provide the same by clicking the below button.

#### YES, PROCEED AS ▼

Online contract form

Offline contract form

If not now, you can upload contract form later from your dashboard/article view.

Ok, Skip upload & submit the article now

The article you are about to submit needs Copyright Contract you and the co-authors. If you wish to proceed submitting the Contract now, you can provide the same by clicking the below button.

#### YES, PROCEED AS ▼

Online contract form

If not now, you can upload contract form later from your dashboard/article view.

Ok, Skip upload & submit the article now 1

### **Online Contract Form**

When you click Online contract form, Author Portal shows the following message:

#### Online Contract form confirmation

You have selected Online contract process, post confirmation a separate mail will be sent to all the co-authors for contract process. Are you sure about your selection?

YES, PROCEED

CANCEL

Click YES, PROCEED

The article is submitted and Author Portal shows the following message:

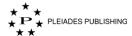

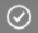

# Congrats! Your article has been successfully submitted

Note: For the journals that mandate contract form along with the submission, the article is moved to "Submission pending for contract" stage. Only after submitting the contract form, the article is processed further.

Once the article is submitted, the online contract form is mailed to all the authors of the article.

Mail Message: The following is the online contact form mailed to the authors.

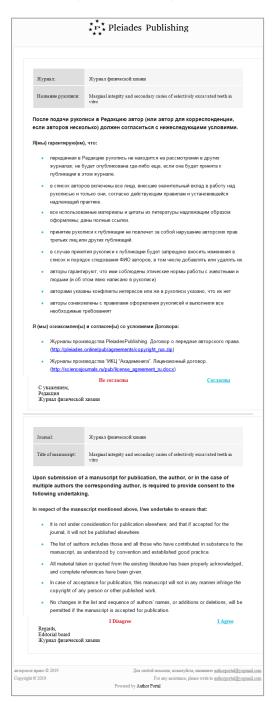

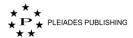

Click . The contract form is submitted and Author Portal shows the following confirmation message:

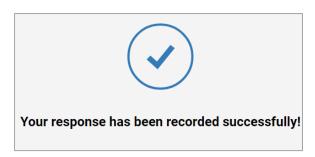

#### **Offline Contract Form**

When you click Offline contract form, Author Portal shows the following message:

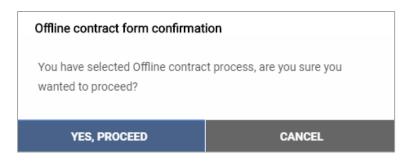

Click YES, PROCEED. The following window opens:

| Complete contract form submission             |                                  |  |  |
|-----------------------------------------------|----------------------------------|--|--|
| Corresponding Author                          |                                  |  |  |
| Upload                                        |                                  |  |  |
| Want to upload your co-authors contract form? |                                  |  |  |
| UPLOAD & SUBMIT THE ARTICLE                   | SKIP UPLOAD & SUBMIT THE ARTICLE |  |  |

Note: You can skip the upload procedure and submit the article by clicking

# SKIP UPLOAD & SUBMIT THE ARTICLE

Note: For the journals that mandate contract form along with the submission, the article is moved to "Submission pending for contract" stage. Only after submitting the contract form, the article is processed further.

Step 2: Click Upload . The "Open" dialog opens as shown below:

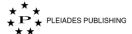

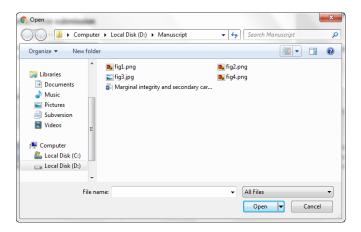

Step 3: Browse the contract file.

Step 4: Click Open . The file is uploaded as shown below:

| _                                |
|----------------------------------|
| Tii Delete                       |
|                                  |
| SKIP UPLOAD & SUBMIT THE ARTICLE |
|                                  |

When you want to upload your co-authors contract form and other co-authors will receive emails (in bilingual) to submit their own contracts.

Note: When you upload the contract forms of your co-authors, in case of contract resubmission, you can only upload the revised contracts forms of your co-authors.

Step 5: Click YES. The provision to upload the files of the co-authors opens as shown below:

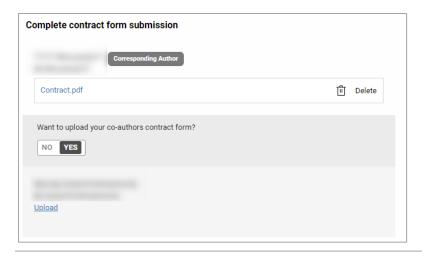

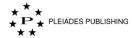

Upload the file by following Step 2-4.

Once the files are uploaded,

Step 6: Click UPLOAD & SUBMIT THE ARTICLE . The article is submitted and Author Portal shows the following message:

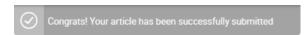

Also a confirmation email in bilingual (Russian and English) is sent to your registered email id as shown below:

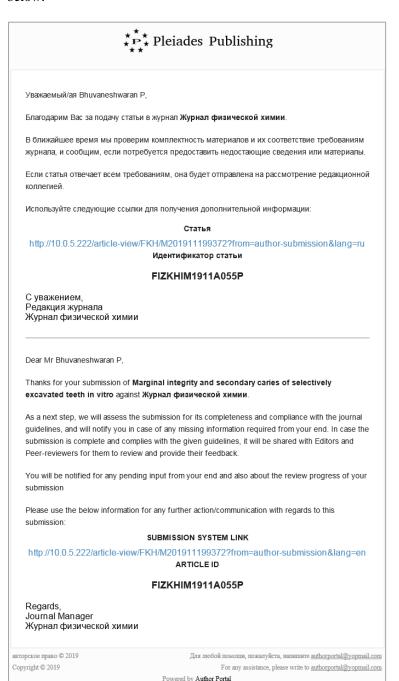

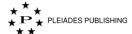

# 4 Resume Submission

Author Portal auto saves the submission process, which means you can stop your submission mid-way and resume later from the point of stop.

An incomplete submission is listed under "Need My Attention → Submission Pending" as shown below:

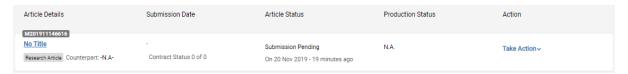

Step1: Click No Title. The submission page opens from the point of stop as shown below:

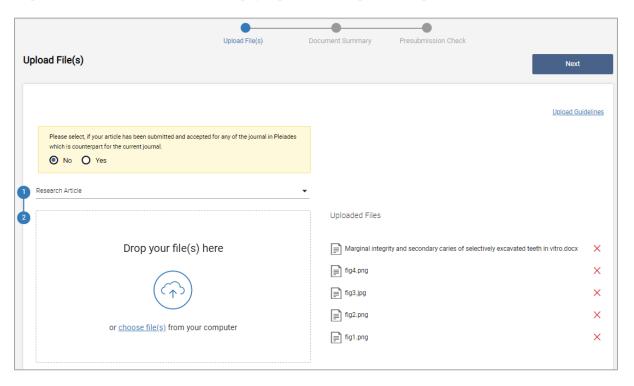

Proceed with the submission.

# 5 Know the Status of the Submitted Article

Note: A notification email is sent to your registered email address when your article passes through a stage.

When you log in to Author Portal, the dashboard opens as shown below:

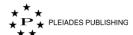

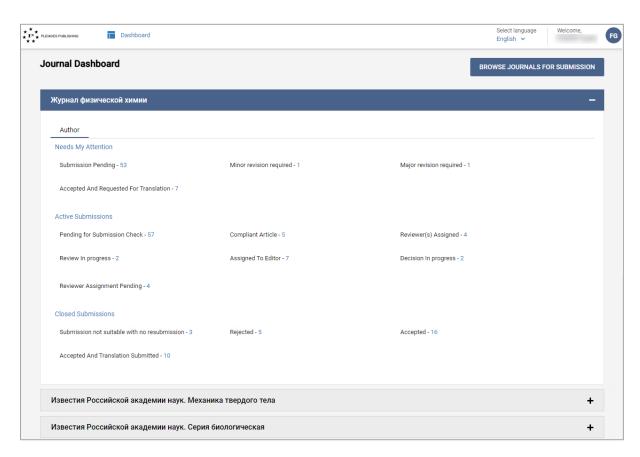

# The Journal Dashboard lists the following details:

1. The journals that are assigned to you

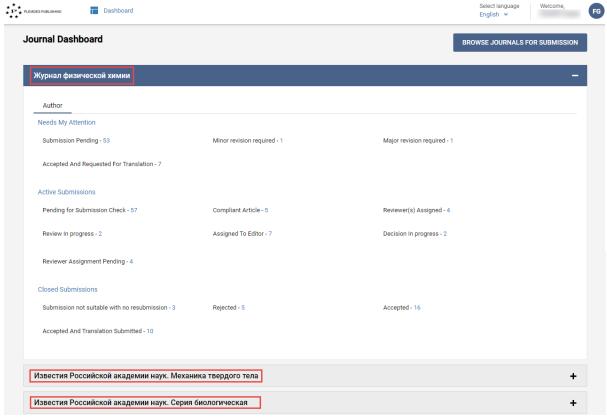

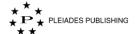

By default, the details of the first journal is in expanded state and you can click on the journal name of the other journals to expand and view the details

Note: The Red marker in the journal name/role indicates pending action.

2. Number of articles in various stages are grouped as Needs my attention, Active submissions and Closed submissions:

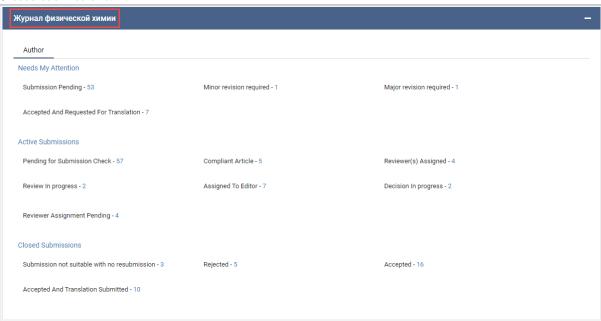

Step 1: Click on the status (for example: Pending for Submission Check - 57). The article details are listed as shown below:

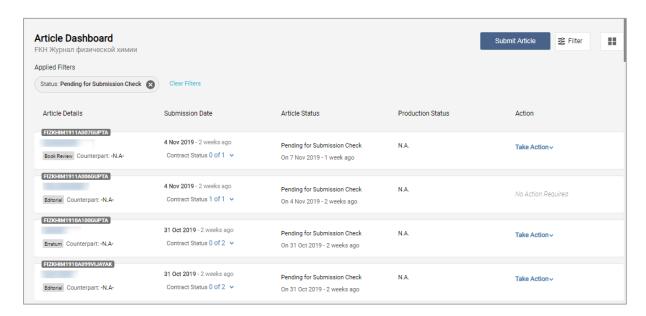

# 6 View Journal Information

When you click **BROWSE JOURNALS FOR SUBMISSION** in the dashboard. The list of journals mapped to you are listed as shown below:

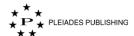

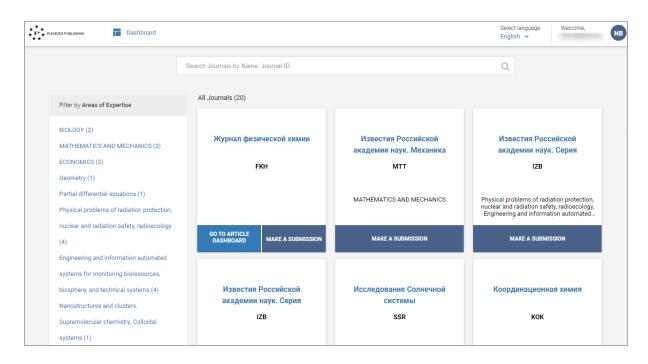

Step 1: Click the journal name (for example: Журнал физической химии ). The journal information is displayed as shown below:

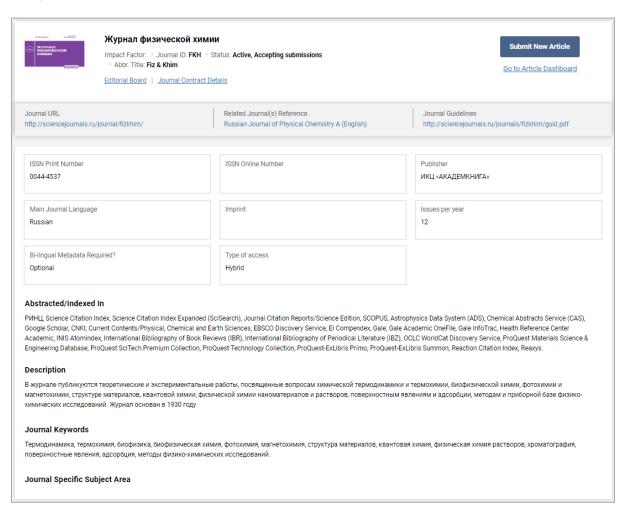

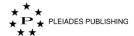

You can make a submission or go to the article dashboard by clicking the corresponding options in the topright corner of the page.

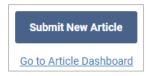

# 7 Resubmit an Article

The article that needs to be resubmitted may be listed in "Needs My Attention" under, "Incomplete Article", "Submission not Suitable", "Major revision required" or "Minor revision required" based on the Editorial Office's or editor's decision.

In the below example, editor has moved the article to "Major revision required"

Step 1: Click Major revision required - 1. The article dashboard opens as shown below:

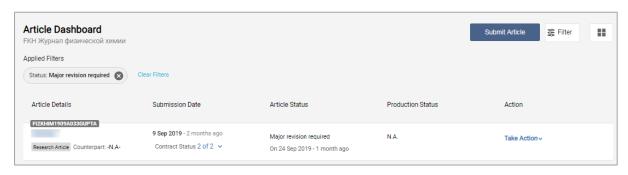

Step 2: Click Take Action. The menu expands as shown below:

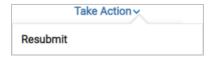

Step 3: Click Resubmit. The Upload File(s) page opens.

Submit the updated article by following the procedure given in section 3 Submit an Article.

# 8 Submit a Counterpart Article

There will be a prompt to Editor if the article is "Accepted" and if the Journal has counterpart journal,

When the counterpart process is initiated by the editor, in the journal dashboard it is listed in "Needs My Attention" under "Accept & Request for Translation".

In the Journal Dashboard,

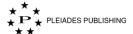

Step 1: Click Accept And Requested For Translation - 1

The Article Dashboard opens as shown below:

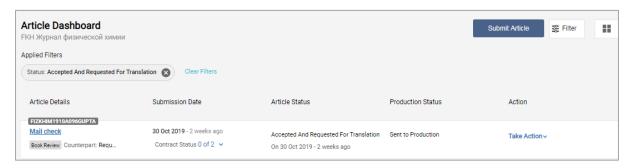

Step 2: Click Take Action. The menu expands as shown below:

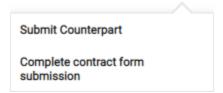

Step 3: Click Submit Counterpart. The submission page opens as shown below:

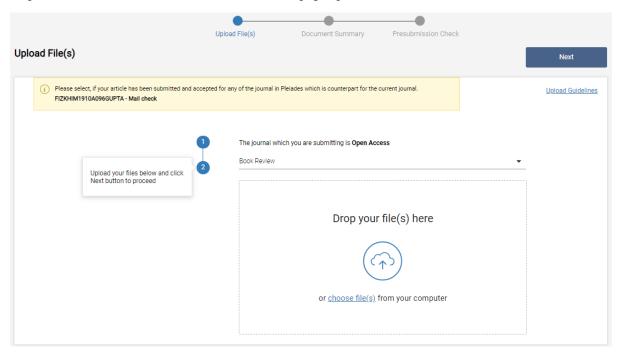

Follow the same procedure given in section 3 Submit an Article.

You must provide fresh contract for counterpart article.

Once counterpart article is submitted, then the status changes to 'Accepted and submitted translation'

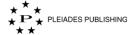

# 9 Resubmit Contract

A mail is sent to your registered email id, when the editor initiates resubmission. You can use the Article Id mentioned in the mail to find the article.

The article dashboard opens as shown below:

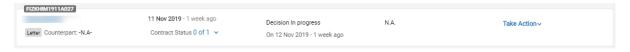

Step 1: Click Take Action. The menu expands as shown below:

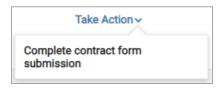

Step 2: Click Complete contract form submission window opens as shown below:

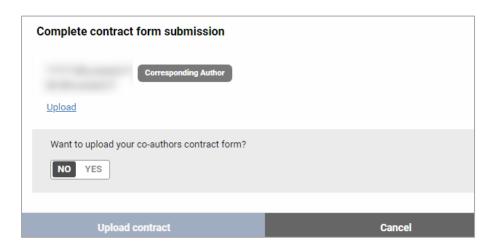

Step 3: Click Upload . The "Open" dialog opens as shown below:

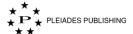

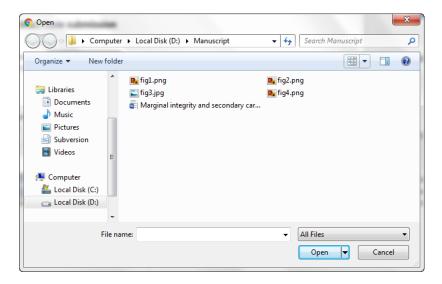

Step 4: Browse the contract file.

Step 5: Click Open . The file is uploaded as shown below:

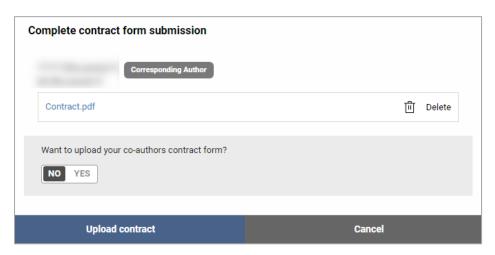

When you upload the contract forms of your co-authors, in case of contract resubmission, you can only upload the revised contracts forms of your co-authors.

Step 6:Click Upload contract . The contract is uploaded.

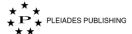

# **Editorial Office**

# 10 Add User

When you login to Author Portal the Dashboard opens as shown below:

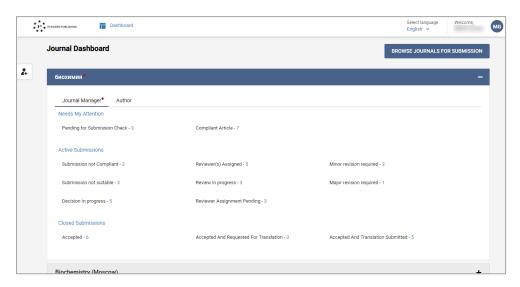

**Step 1:** Click in the left pane. The Add User form opens as shown below:

| Personal Details<br>Please enter the email ID and click EN<br>to.                                                      | ITER to add or update the user details. You ca             | n add roles for the entered email ID for the Jou | * marked fields are mand<br>mals you have access |
|----------------------------------------------------------------------------------------------------|------------------------------------------------------------|--------------------------------------------------|--------------------------------------------------|
| Email ID*                                                                                                    |                                                            |                                                  |                                                  |
| Russian                                                                                                    |                                                            | English                                          |                                                  |
| Saranoaae First Name*                                                                                                  | Abbr.First Name                                            | Title *                                          | Abbs:First Name                                  |
| Middle Name                                                                                                    | Abbr.Middle Name                                           | Middle Name                                      | Abbr.Middle Name                                 |
| Last Name*                                                                                                    | Other Name                                                 | Last Name*                                       | Other Name                                       |
| Showing journals whichever you have                                                                                    | access in this system.                                     |                                                  |                                                  |
| Showing journals whichever you have                                                                                    | access in this system.  Associate Editor Additional Role * | Chilef Editor Additional Role                    | Reviewer Additional Rate *                       |
| Showing journals whichever you have.  6нохомия  Author  Pitmany Role                                                   | Associate Editor                                           | T                                                | _                                                |
| Primary Role ▼  Blochemistry (Moscow)                                                                                  | Associata Editor Additional Role +  Associata Editor       | Additional Role   Additional Role                | Additional Rate   Reviewer                       |
| Showing journals whichever you have.  GHOSHMARE  Author  Parsery Role  Blochemistry (Moscow)                           | Associate Editor Additional Role +                         | Additional Role +                                | Additional Role *                                |
| Showing journals whicheveryou have.  Bioconeins  Author  Primary Role  Blochemistry (Moscow)  Author  Primary Role  ** | Associata Editor Additional Role +  Associata Editor       | Additional Role   Additional Role                | Additional Rate   Reviewer                       |
| Showing journals whicheveryou have.  6uconnus  Author  Permay Role  Blochemistry (Moscow)  Author                      | Associata Editor Additional Role +  Associata Editor       | Additional Role   Additional Role                | Additional Rate   Reviewer                       |

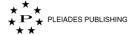

### 10.1 Add New User

- Step 1: Enter the email id of the new user.
- Step 2: Click anywhere outside the email id field. The other fields are enabled as shown below:

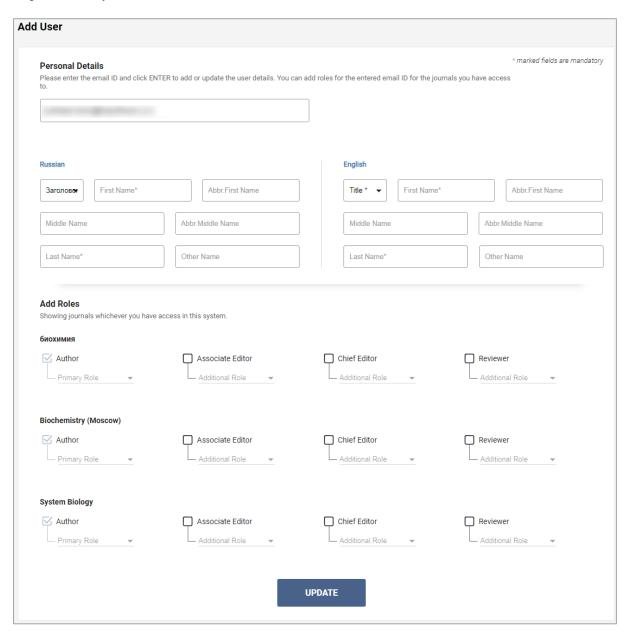

Step 3: Enter the details in the form.

#### 10.1.1 Add Roles

- Step 4: Select the check box before the role you want to assign to the user
- Step 5: Select the role type from the dropdown menu.

Note: There should be at least one primary role assigned to the user.

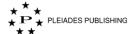

Step 6: Click UPDATE . Author Portal shows the following:

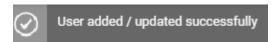

An account pre-register notification email is sent to the user.

# 10.2 Update User

- Step 1: Enter the email id of the user.
- Step 2: Click anywhere outside the email id field. The other fields are enabled with the user details as shown below:

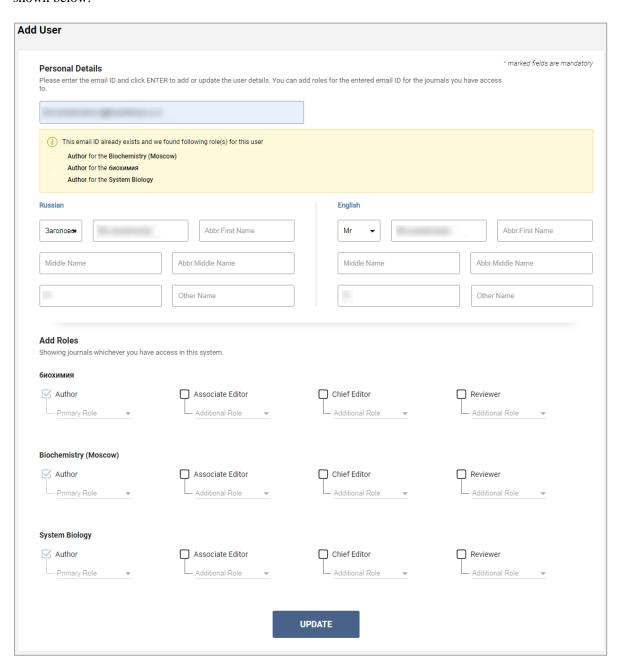

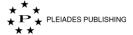

Note: The already existing roles of the user are listed below the email id field.

Step 3: Make the required edits.

Step 4: Click UPDATE . Author Portal shows the following:

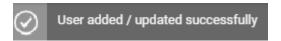

# 11 View the Status of the Articles

When you log in to Author Portal the Journal Dashboard opens as shown below:

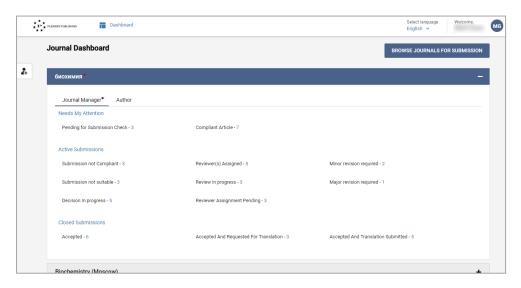

The Journal Dashboard lists the following details:

1. The journals that are assigned to you

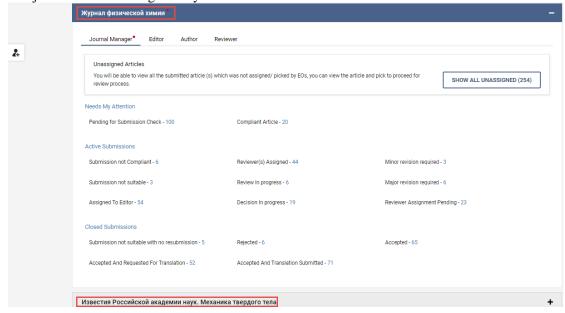

Note: The Red marker in the journal name/role indicates pending action.

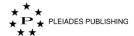

2. Number of articles in various stages that are grouped as Needs my attention, Active submissions and Closed submissions:

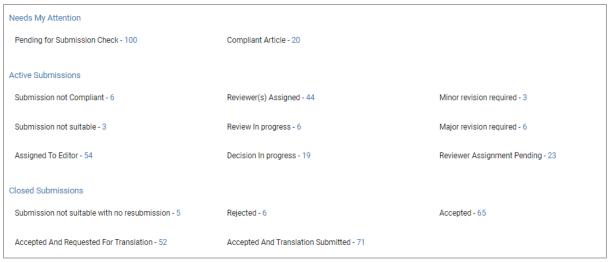

# 11.1 View the Status of all the Articles in a Journal

Step 1: Click the journal name (for example: Журнал физической химии ). The Article Dashboard with the status of all the articles submitted in the journal are listed as shown below:

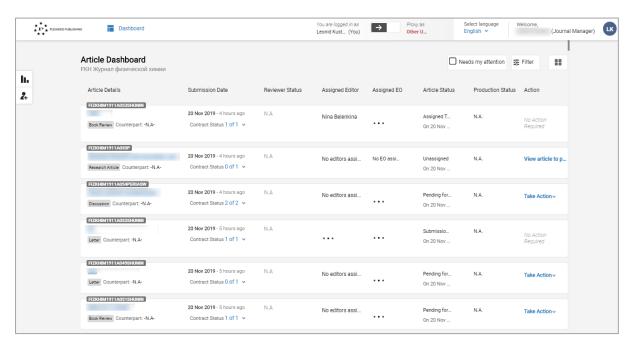

The details that are displayed in the Article Dashboard are tabulated below:

| Header          | Description                                                                         |
|-----------------|-------------------------------------------------------------------------------------|
| Article Details | Displays article identification, title, article type and counterpart article detail |
| Submission Date | Date of submission along with contract form status                                  |
| Reviewer Status | Status of the article in review stage                                               |

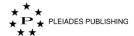

| Assigned Editors  | Name of the editor assigned                                         |
|-------------------|---------------------------------------------------------------------|
| Assigned EO       | Name of the editorial office assigned                               |
| Article Status    | Current status of the article in review process.                    |
| Production Status | Current status of the article in production process post acceptance |
| Action            | Indicates the action required from you.                             |

Note: When the article is in Proofing stage, a link to download the proof is provided in the article dashboard as shown below:

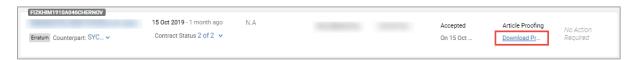

#### 11.1.1 Filter the Articles that Requires My Attention

Step 1: Click Needs my attention . The articles that requires your attention are filtered and listed.

# 12 Pick an Article

When there are unassigned articles, a banner is displayed in Journal Dashboard as shown below:

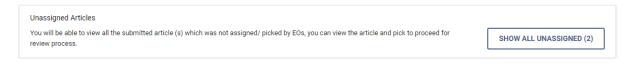

Step 1: Click SHOW ALL UNASSIGNED (2). The dashboard opens as shown below:

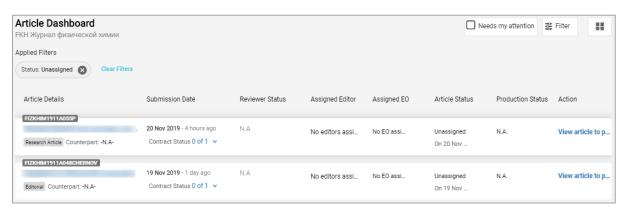

Step 2: Click Pick Article . The Article page opens as shown below:

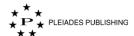

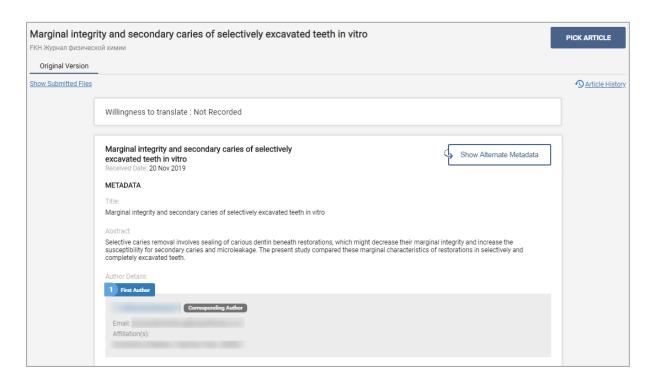

Step 3: Click PICK ARTICLE in the article page. The article is assigned to you and Author Portal shows the following confirmation message:

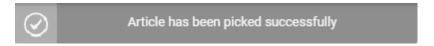

Note: Articles picked by other editors can be viewed in read-only mode.

#### 13 View an Article and Take Action

# 13.1 View an Article

In the Journal dashboard,

Step 1: Click Pending for Submission Check - 12. The Article dashboard lists only the articles that are in "Pending for Submission Check" status.

Step 2: Click Take Action at the end of the article panel you want to view. The menu expands as shown below:

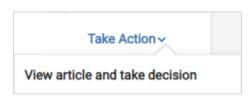

Step 3: Click View article and take decision . The article page opens as shown below:

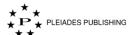

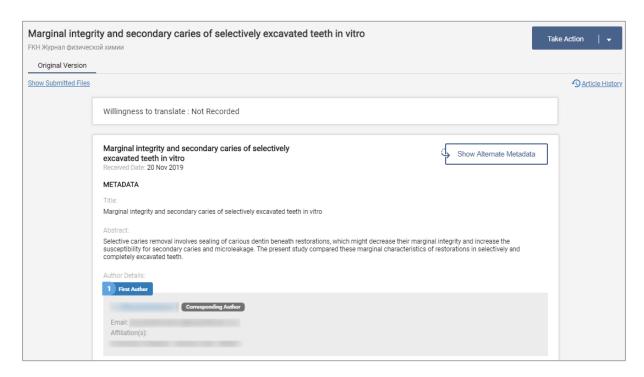

The Article page displays the article metadata and the links to the author submitted files.

#### 13.1.1 View Alternate Metadata

By default, Author Portal displays the metadata information in English, you can view the same in Russian language by clicking

Show Alternate Metadata

.

# 13.1.2 Download Author Submitted files

You can scroll down the page or

Step 1: Click Show Submitted Files. The files are displayed as shown below:

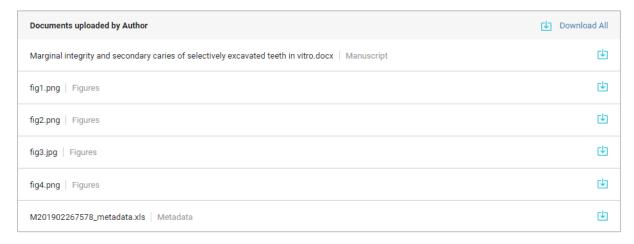

You can download a file by clicking inext to the file.

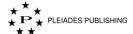

The metadata information of the article can be downloaded in Microsoft Excel format by clicking the download button next to <<Article ID>>\_metadata.xls (For example: M201902267578 metadata.xls ).

Note: When the article is resubmitted by the author you can view the original version by clicking the corresponding tab.

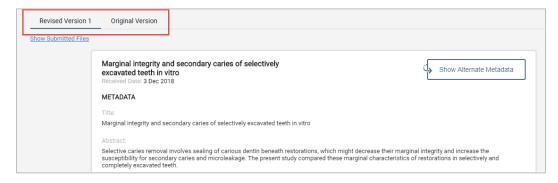

#### 13.1.3 View Suggested or Opposed Reviewers

When author has suggested or opposed reviewer, the following option is added in the article page:

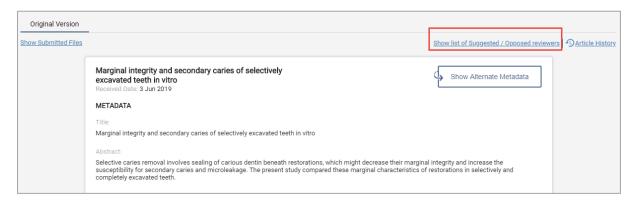

Click Show list of Suggested / Opposed reviewers . The Suggested/Opposed Reviewers window opens as shown below:

| Suggested / Opposed Reviewers |       |
|-------------------------------|-------|
| Suggested Reviewers           |       |
| Opposed Reviewers             |       |
|                               |       |
|                               |       |
|                               | CLOSE |

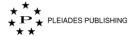

# 13.2 Take Action

Step 1: Click Take Action . The dropdown opens as shown below:

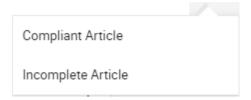

# 13.2.1 Incomplete Article

When you click Incomplete Article, a textbox appears as shown below:

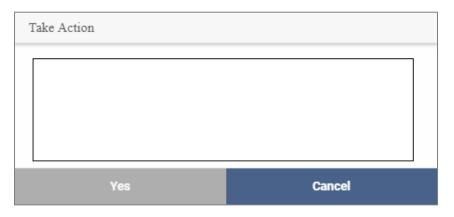

Step 1: Enter the message to the author, this will be sent as email.

Step 2: Click Yes . An email is sent to the author regarding the status and the same is updated in the dashboard.

# 13.2.2 Compliant Article

When you click Compliant Article, Author Portal shows the following message:

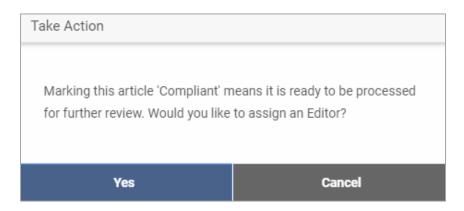

Case 1 - When you click Yes . The Assign Editor page opens as shown below:

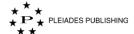

| Assi | gn Editor                              |              |                                                                                               | ASSIGN   |
|------|----------------------------------------|--------------|-----------------------------------------------------------------------------------------------|----------|
| Q    | Can't find your Editor? Add new editor |              |                                                                                               |          |
|      | Name                                   | Affiliations | Areas of Expertise                                                                            | Email ID |
| 0    |                                        |              | EARTH SCIENCES,ECONOMIC SCIENCES                                                              |          |
| 0    |                                        |              |                                                                                               |          |
| 0    |                                        |              | HEAT AND MASS EXCHANGE PROCESSES, PROPERTIE<br>S OF SUBSTANCES AND MATERIALS, Hydrogen energy |          |
| 0    |                                        |              |                                                                                               |          |
| 0    |                                        |              |                                                                                               |          |

Note: You can use search option to filter the editor

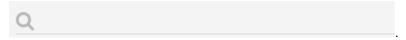

Note: You can add a new editor by clicking Add new editor

Note: You can view the profile of the Editor by clicking the editor name.

Step 1: Select the editor by clicking next to the editor name.

Note: When the article is resubmitted, by default, the last invited editor is in selected state, as shown below:

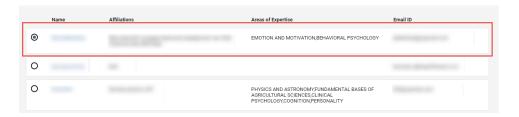

Step 2: Click ASSIGN . The message window opens as shown below:

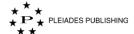

| Assign Editor                                       |        |  |  |
|-----------------------------------------------------|--------|--|--|
|                                                     |        |  |  |
| B <i>I ⊘</i> ∷=                                     |        |  |  |
| Уважаемый/ая редактор,                              |        |  |  |
| ТСтатья                                             |        |  |  |
| готова для рассмотрения редакционной коллегией.     |        |  |  |
| Краткие сведения о статье:                          |        |  |  |
| Название:Marginal integrity and secondary caries of |        |  |  |
|                                                     |        |  |  |
| Submit                                              | Cancel |  |  |

Step 3: Edit the message as required.

Step 4: Click Submit . Author Portal shows the following message and updates the article status in the dashboard.

You have successfully invited an Editor!

Case 2 - When you click Cancel, you must assign the editor by following the below procedure.

In the Journal dashboard,

Step 1: Click Compliant Article - 2. The Article Dashboard lists only the articles that are compliant.

Step 2: Click Take Action at the end of the article panel to which you want to assign the editor. The menu expands as shown below:

Assign Editors

The Assign Editor page opens as shown below:

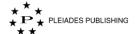

| Assi | gn Editor |                               |                                                                                               | ASSIGN   |  |
|------|-----------|-------------------------------|-----------------------------------------------------------------------------------------------|----------|--|
| Q    |           | Can't find your Editor? Add n | Can't find your Editor? Add new editor                                                        |          |  |
|      | Name      | Affiliations                  | Areas of Expertise                                                                            | Email ID |  |
| 0    |           |                               | EARTH SCIENCES,ECONOMIC SCIENCES                                                              |          |  |
| 0    |           |                               |                                                                                               |          |  |
| 0    |           |                               | HEAT AND MASS EXCHANGE PROCESSES, PROPERTIE<br>S OF SUBSTANCES AND MATERIALS, Hydrogen energy |          |  |
| 0    |           |                               |                                                                                               |          |  |
| 0    |           |                               |                                                                                               |          |  |

Note: You can use search option to filter the editor

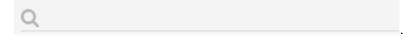

Note: You can add a new editor by clicking Add new editor

Step 3: Select the editor by clicking before the editor name.

Step 4: Click ASSIGN . The message window opens as shown below:

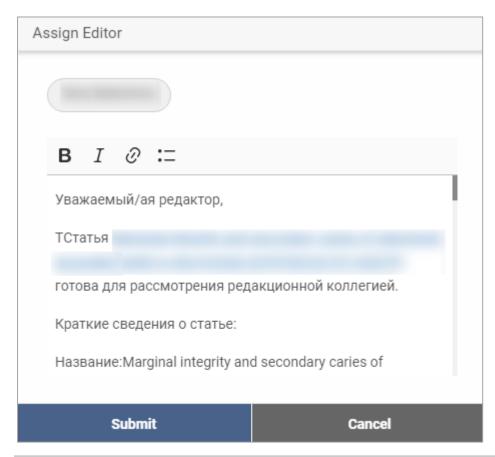

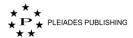

Step 5: Edit the message, as required.

Step 6: Click Submit . Author Portal shows the following message and updates the article status in the dashboard.

You have successfully invited an Editor!

# 13.3 View Article History

You can view the history of transactions (both peer review and production) of the article in the Article History.

Step 1: Click Article History panel opens as shown below:

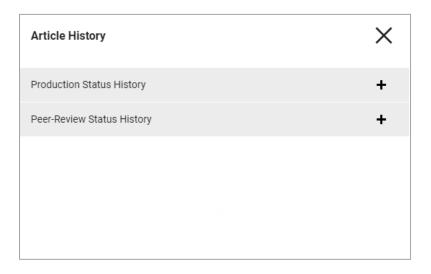

#### 13.3.1 View Peer-review Status

Step 1: Click Peer-Review Status History . The accordion expands as shown below:

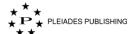

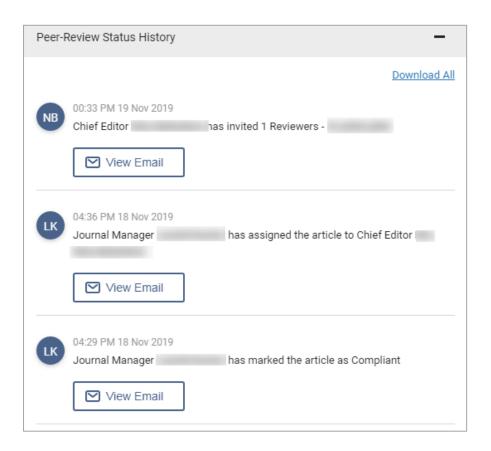

You can view the email sent to the respective actor by clicking View Email

The mail window opens as shown below:

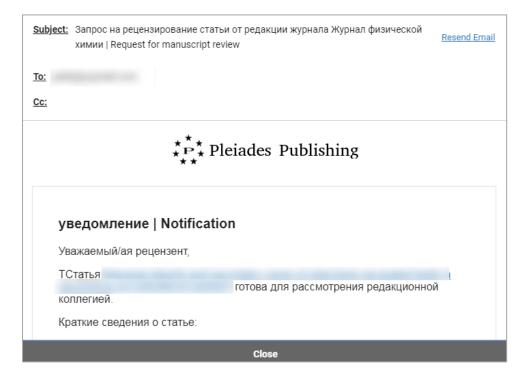

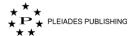

You can resend the email by clicking  $\frac{\text{Resend Email}}{}$  .

Note: You can download the article history by clicking **Download All**.

For an accepted article, the Peer-review status will be displayed as shown below:

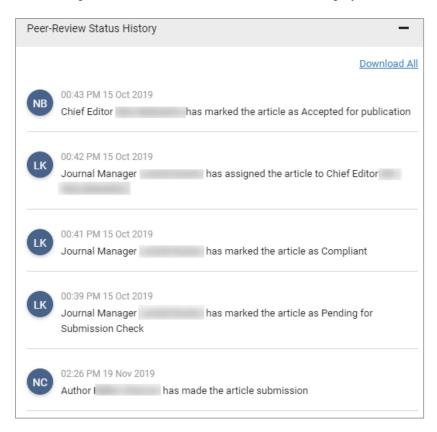

# **Auto-reminder Emails**

Periodic reminder emails are sent automatically to the author and reviewer for their pending action items. The periodicity and the email content are as per the journal specification.

For authors the reminder mails are sent for the following actions:

- Submission Not Complaint
- Minor Revision Required
- Major Revision Required
- Accepted and Requested for Translation
- Submission Not Suitable.

For reviewer the reminder mails are sent for the following actions:

- Reviewer Response
- Reviewer Comment.

The auto-reminder emails are logged in Article History as shown below:

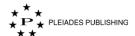

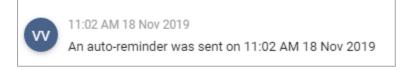

#### 13.3.2 View Production Status

Production status will be available only for the accepted articles.

Step 1: Click Production Status History . The accordion expands as shown below:

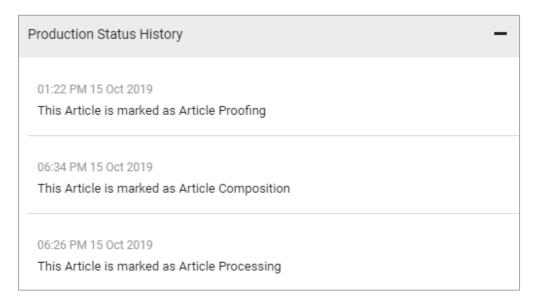

The status is marked with time and date of the status change.

# 14 View Reports

You can view the number of articles in each stage using Reports page:

Step 1: Click the journal name (for example: Журнал физической химии ). The Article Dashboard with the status of all the articles submitted in the journal are listed as shown below:

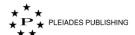

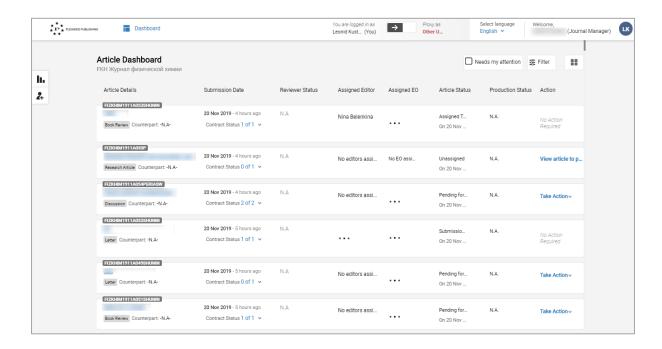

Step 2: Click . The reports page opens as shown below:

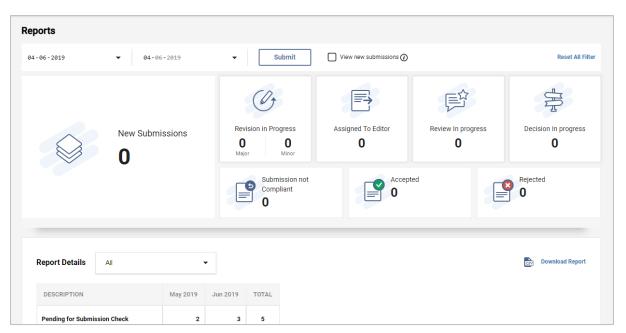

By default, it shows the report of the current date. You can view the report for any date rage by entering the date.

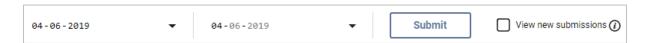

Report Details shows the number of article in each stage for current and previous month as shown below:

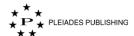

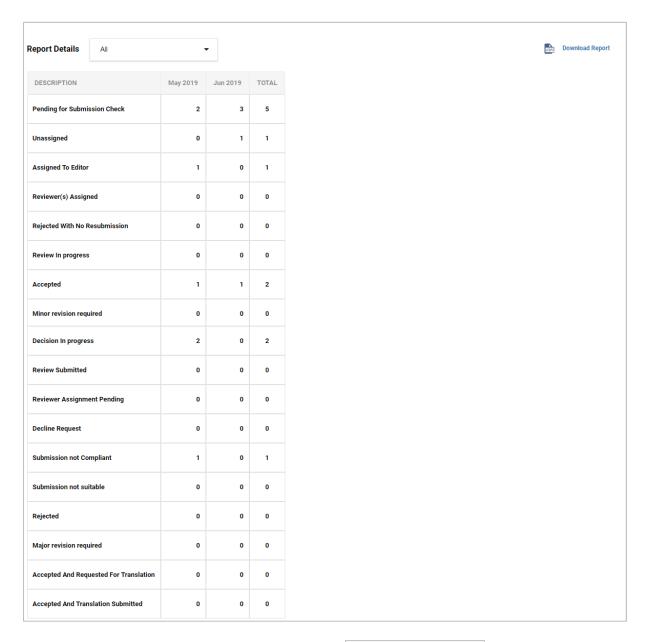

You can download this report in CSV format by clicking

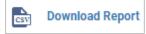

# 15 Proxy any Registered User

This option helps to proxy any registered user so that you can complete a task on their behalf, in case of the intended user being unable to do so.

Step 1: In the Article Dashboard page, click . The "Proxy user as" window opens as shown below:

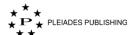

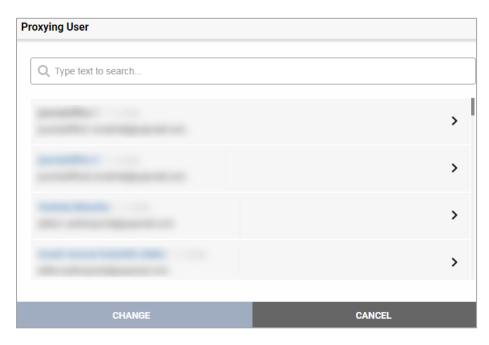

Note: You can view the profile of the user by clicking the user name.

Step 2: Select the user by clicking the O against the user name.

When a user is assigned to more than one role:

Step 2.1: click against the user name. The roles assigned to actor are listed as shown below:

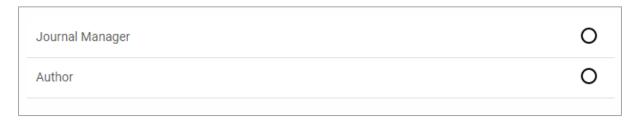

Step 2.2: Select the role you want to proxy by clicking the O against the actor.

Step 3: Click CHANGE . The Dashboard page of the selected user opens as shown below:

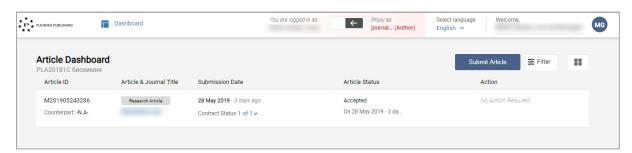

See the respective sections in this document to perform the actions of the corresponding actors.

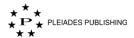

# **16 Logout of Proxy Mode**

Step 1: Click Author Portal shows the following message:

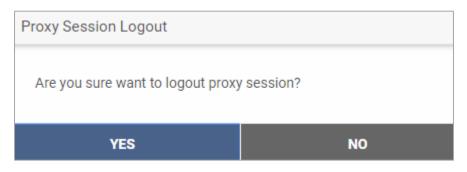

Step 2: Click YES . You are directed to your Dashboard.

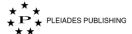

## **Editor**

#### 17 View the Status of the Articles

When you log in to Author Portal the Journal Dashboard opens as shown below:

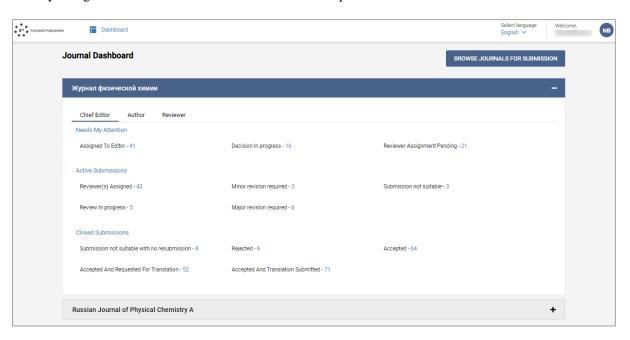

The Journal Dashboard lists the following details:

1. The journals that are assigned to you

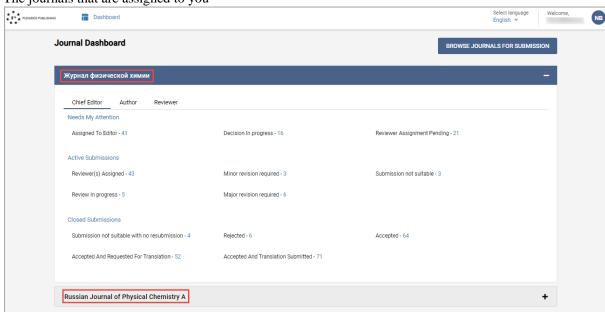

Note: The Red marker in the journal name/role indicates pending action.

2. Number of articles in various stages that are grouped as Needs my attention, Active submissions and Closed submissions:

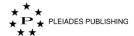

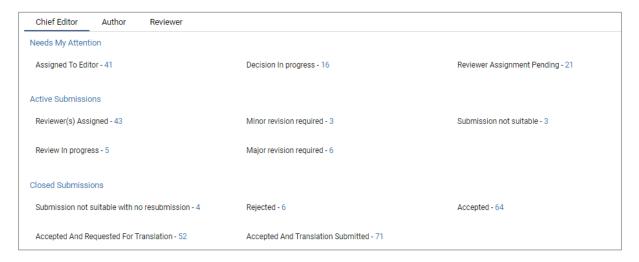

#### 17.1 View the Status of all the Articles in a Journal

Step 1: Click the journal name (for example: Журнал физической химии ). The Article Dashboard with the status of all the articles submitted in the journal are listed as shown below:

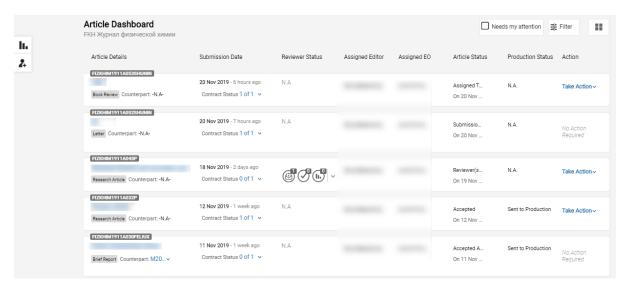

The details that are displayed in the article Dashboard are tabulated below:

| Header          | Description                                                                         |  |
|-----------------|-------------------------------------------------------------------------------------|--|
| Article Details | Displays article identification, title, article type and counterpart article detail |  |
| Submission Date | Date of submission along with contract form status                                  |  |
| Reviewer Status | The status of reviewer is depicted here:                                            |  |
|                 | N.A – indicates that the reviewer is not yet assigned                               |  |
|                 | - indicates that the reviewer is assigned indicates the                             |  |
|                 | number of reviewers assigned; T- indicates the number of reviewers                  |  |
|                 | accepted the article for review; - indicates the number of reviewers                |  |

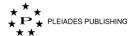

|                   | submitted the article after reviewing. When you click this the menu expand as shown below: |  |
|-------------------|--------------------------------------------------------------------------------------------|--|
|                   | Reviewer Name Invite Response Status Review Submission Status                              |  |
|                   | Accepted Submitted on 25 Jul 2018 (Today)                                                  |  |
| Assigned EO       | Editorial Office assigned to article.                                                      |  |
| Article Status    | Current status of the article in review process.                                           |  |
| Production Status | Current status of the article in production process post acceptance                        |  |
| Action            | Indicates the action required from you.                                                    |  |

Note: When the article is in Proofing stage, a link to download the proof is provided in the article dashboard as shown below:

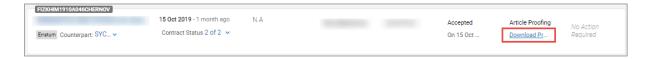

## 17.1.1 Multiple Roles

When you are assigned to multiple roles, you can switch between the roles by following the below procedure:

Step 1: Click the user icon (for example: VB) on the top-right corner of the browser. The menu expands as shown below:

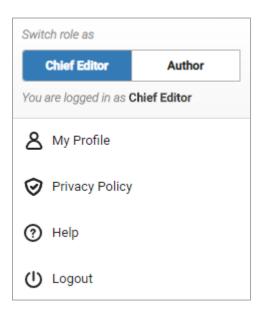

Note: The current role is highlighted in blue.

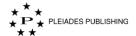

Step 2: Click the new role (for example: Author). The article dashboard of the new role is displayed.

#### 17.1.2 Filter the Articles that Requires My Attention

Step 1: Click Needs my attention . The articles that requires my attention are filtered and listed.

#### 17.1.3 View Contract

Step 1: Click 1 of 1 v in Submission Date row. The menu expands as shown below:

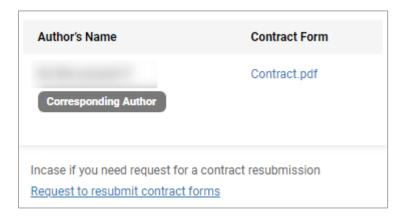

Step 2: Click the file name (for example: Contract.pdf). The form is downloaded.

#### 17.1.4 Request Contract Resubmission

Step 1: Click 1 of 1 v in Submission Date row. The menu expands as shown below:

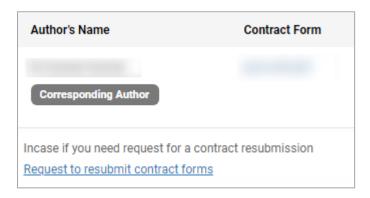

Step 2: Click Request to resubmit contract forms . The following message is displayed.

Requested to resubmit contract forms on 18 Jan 2019

#### 17.1.5 View Pervious Version of the Contract

This option is available only when resubmission is requested

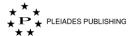

Step 1: Click 1 of 1 v in Submission Date row. The menu expands as shown below:

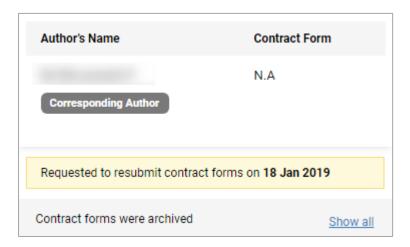

Step 2: Click Show all . The Archived contract forms window opens as shown below:

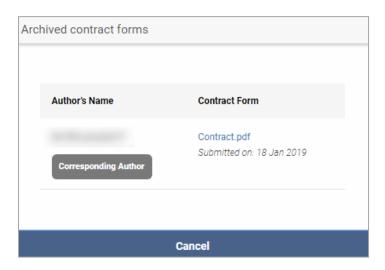

Note: You can view the profile of the author by clicking the author name.

Step 3: Click the file name (for example: Contract.pdf). The form is downloaded.

## 17.2 View the Articles in each Status

Clicking the particular status lists the articles in that status. For example, when you want to view the articles that are in "Assigned To Editor" status:

Step 1: Click Assigned To Editor - 2. The Article Dashboard with the articles that are assigned to the reviewers are listed as shown below:

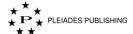

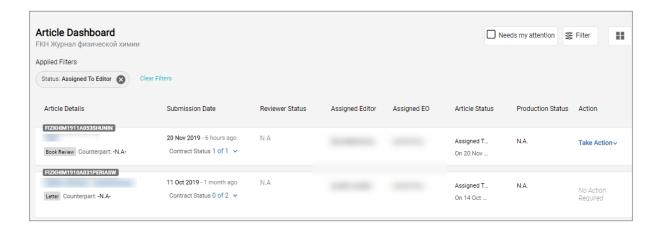

## 18 View an Article and Take Action

#### 18.1 View an Article

In the Dashboard,

Step 1: Click Assigned To Editor - 2. The Article Dashboard with the articles that are in assigned to the editor are listed as shown below:

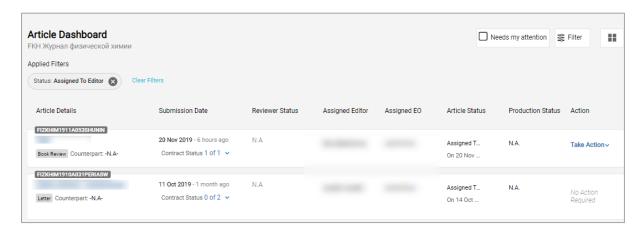

Step 2: Click Take Action at the panel end of the article you want to view. The menu expands as shown below:

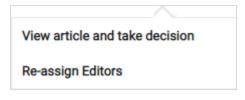

Step 3: Click View article and take decision. The article page opens as shown below:

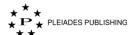

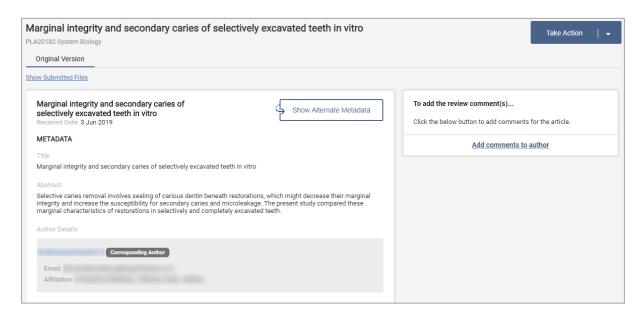

The Article page displays the article metadata and the links to the author submitted files.

#### 18.1.1 View Alternate Metadata

By default, Author Portal displays the metadata information in English, you can view the same in Russian language by clicking

Show Alternate Metadata

...

#### 18.1.2 Download Author Submitted files

You can scroll down the page or

Step 1: Click Show Submitted Files. The files are displayed as shown below:

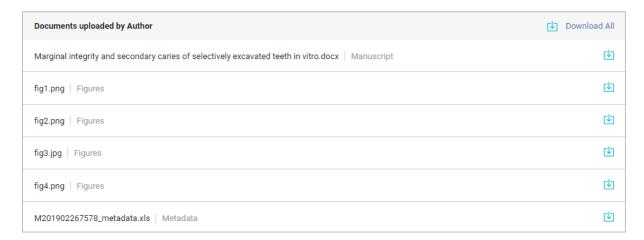

You can download the files by clicking in next to the file.

The metadata information of the article can be downloaded in Microsoft Excel format by clicking the download button next to <<Article ID>>\_metadata.xls (For example: M201902267578 metadata.xls ).

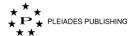

Note: When the article is resubmitted by the author, you can view the original version by clicking the corresponding tab.

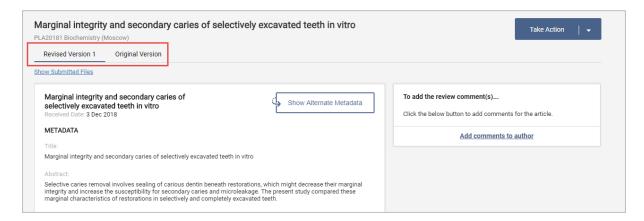

#### 18.1.3 View Suggested or Opposed Reviewers

When author has suggested or opposed reviewer, the following option is added in the article page:

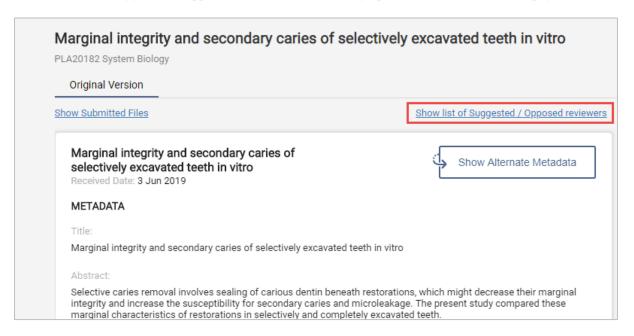

Click Show list of Suggested / Opposed reviewers . The Suggested/Opposed Reviewers window opens as shown below:

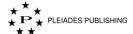

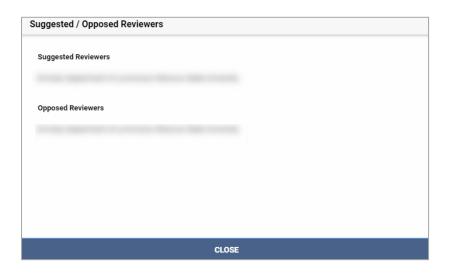

## 18.2 Make Decision - Submitted Article

The following decisions appears for the articles that are newly submitted or resubmitted.

Step 1: Click Take Action | • The dropdown opens as shown below:

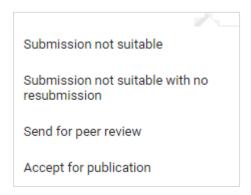

#### 18.2.1 Submission not Suitable

When you click Submission not suitable, a textbox appears as shown below:

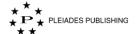

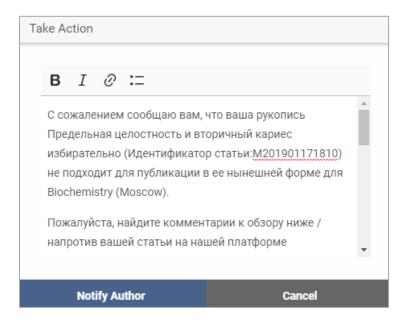

Step 1: Edit the message as required.

Note: You can format the message text using the format options available in the textbox

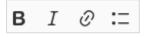

Step 2: Click Notify Author. The message is sent as an email to the author.

### 18.2.2 Submission not Suitable with no resubmission

When you click Submission not suitable with no resubmission, a textbox appears as shown below:

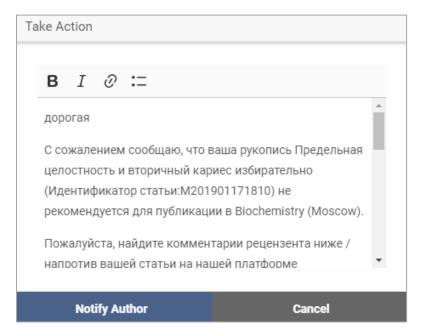

Step 1: Edit the message as required.

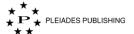

Note: You can format the message text using the format options available in the textbox

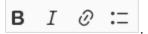

Step 2: Click Notify Author. The message is sent as an email to the author.

#### 18.2.3 Send for Peer Review

When you click Send for peer review, Author Portal shows the following window:

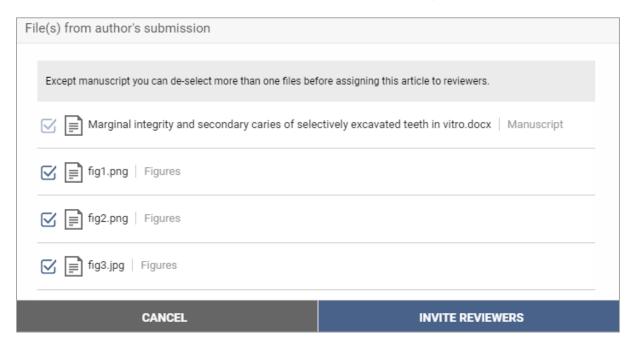

The window shows all the files submitted by the author. By default, all the files are selected. You can deselect the files that are inappropriate for reviewers.

Step 1: Click Invite Reviewer . Assign reviewer window opens as shown below:

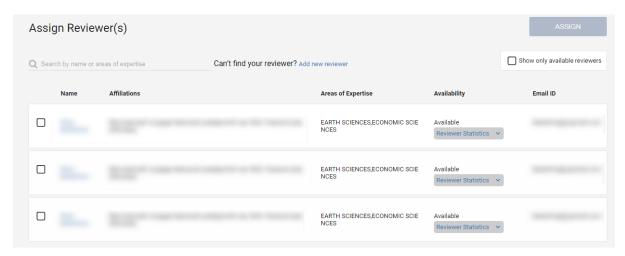

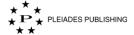

Note: You can use search option to filter the editor

Q Search by name or areas of expertise

Note: You can add a new editor by clicking Add new reviewer

Note: You can view the profile of the reviewer by clicking the reviewer name.

Note: When the article is resubmitted, by default, the last invited reviewer is in selected state, as shown below:

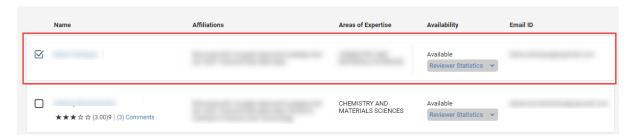

Note: When author has suggested or opposed reviewer, the following option is added in the Assign Reviewer(s) page:

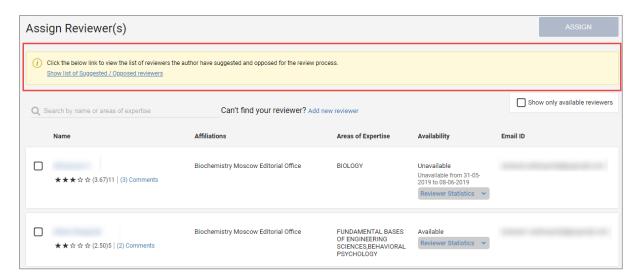

Click Show list of Suggested / Opposed reviewers to view Suggested/Opposed Reviewers

Note: You can view the availability of a reviewer in Availability column.

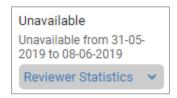

Note: You can view the reviewer statistics by clicking

Reviewer Statistics 🔻

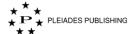

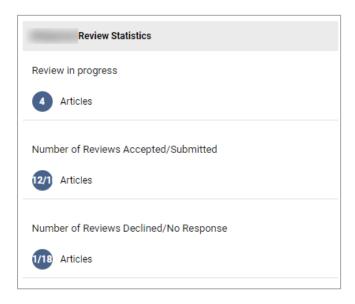

Step 2: Select the reviewer by clicking the corresponding check box.

Note: You can select more than one reviewer.

Note: You can use search option to filter the reviewers Search by name or areas of expertise, by name or areas of expertise.

Step 3: Click ASSIGN . The message box opens as shown below:

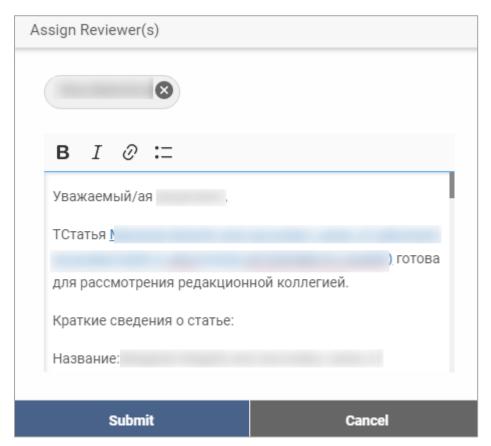

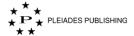

Note: You can remove a reviewer in this window by clicking S.

Step 4: Edit the message, if required.

Step 5: Click Submit. The reviewer is invited and the status is updated.

#### 18.2.4 Accepted

When you click Accept for publication, a textbox appears as shown below:

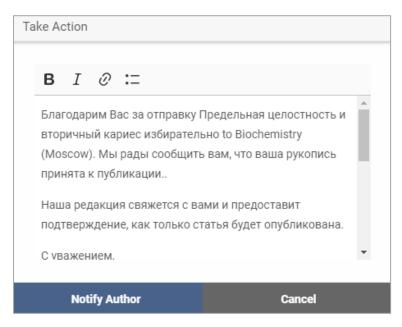

Step 1: Edit the message as required.

Note: You can format the message text using the format options available in the textbox

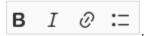

Step 2: Click Notify Author. The message is sent as an email to the author and a notification is sent to the editorial office.

#### 18.3 Make Decision - Reviewed Article

When the editor gets enough review comments from the reviewers, the editor can change the status to 'Decision in Progress' to take the decision on the submitted article.

Step 1: Click Decision Inprogress - 1 in the Dashboard. The Article Dashboard opens as shown below:

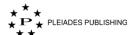

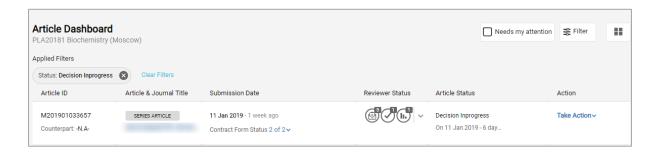

Step 2: Click Take Action. The menu expands as shown below:

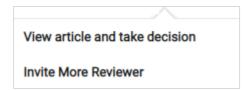

Step 3: Click View article and take decision . The Article page opens as shown below:

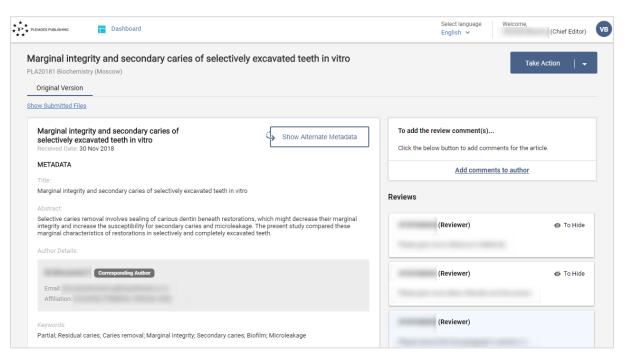

#### 18.3.1 Decision in Progress

For some journals, when the reviewer submits the article after review, by default the article moves to "Decision Inprogress" so this process may not be applicable to those journals.

Step 1: Click Take Action . The menu expands as shown below:

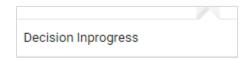

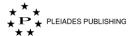

Step 2: Click Decision Inprogress . The menu in the Take Action button is updated as shown below:

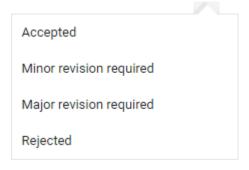

#### 18.3.2 Minor Revision Needed

When you click Minor revision required, a textbox appears as shown below:

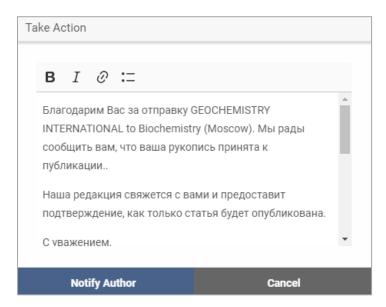

Step 1: Edit the message as required.

Note: You can format the message text using the format options available in the textbox

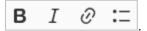

Step 2: Click Notify Author. The following window opens:

90

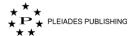

| You are one step away to submit your decision.                                                 |  |  |
|------------------------------------------------------------------------------------------------|--|--|
| Please record your overall rating and for the Reviewers who has submitted the review comments. |  |  |
|                                                                                                |  |  |
| Submit my decision with ratings Cancel                                                         |  |  |

Step 3: Provide your Star-rating about the reviewer and enter your comments, if any.

Step 4: Click Submit my decision with ratings. The message is sent as an email to the author.

## 18.3.3 Major Revision Needed

When you click Major revision required, a textbox appears as shown below:

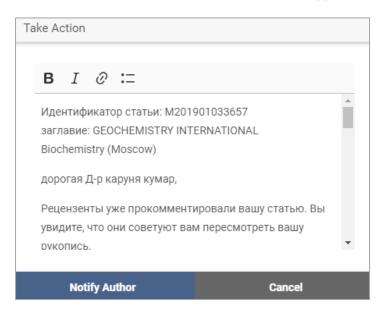

Step 1: Edit the message as required.

Note: You can format the message text using the format options available in the textbox

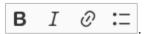

Step 2: Click Notify Author. The following window opens:

91

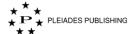

| You are one step away to submit your decision.                                                 |  |  |
|------------------------------------------------------------------------------------------------|--|--|
| Please record your overall rating and for the Reviewers who has submitted the review comments. |  |  |
|                                                                                                |  |  |
|                                                                                                |  |  |
| Submit my decision with ratings Cancel                                                         |  |  |

Step 3: Provide your Star-rating about the reviewer and enter your comments, if any.

Step 4: Click Submit my decision with ratings. The message is sent as an email to the author.

#### 18.3.4 Rejected

When you click Rejected, a textbox appears as shown below:

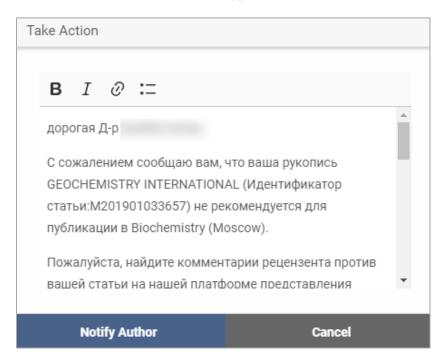

Step 1: Edit the message as required.

The reasons for rejection are listed in the message. You can remove whichever is not applicable and also you can provide a Short Report on the article.

Note: You can format the message text using the format options available in the textbox

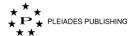

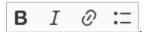

Step 2: Click Notify Author. The following window opens:

| You are one step away to submit your decision.                                                 |  |  |
|------------------------------------------------------------------------------------------------|--|--|
| Please record your overall rating and for the Reviewers who has submitted the review comments. |  |  |
| <b>☆☆☆☆</b>                                                                                    |  |  |
|                                                                                                |  |  |
|                                                                                                |  |  |
| Submit my decision with ratings Cancel                                                         |  |  |

Step 3: Provide your Star-rating about the reviewer and enter your comments, if any.

Step 4: Click Submit my decision with ratings. The message is sent as an email to the author and a notification is sent the editorial office.

#### 18.3.5 Accepted

When you click Accepted, a textbox appears as shown below:

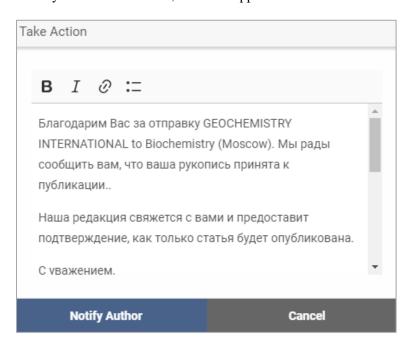

Step 1: Edit the message as required.

93

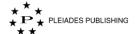

Note: You can format the message text using the format options available in the textbox

| B <i>I ⊘</i> := |
|-----------------|
|-----------------|

Step 2: Click Notify Author. The following window opens:

| You are one step away to submit your decision.                                                 |        |  |  |
|------------------------------------------------------------------------------------------------|--------|--|--|
| Please record your overall rating and for the Reviewers who has submitted the review comments. |        |  |  |
|                                                                                                |        |  |  |
|                                                                                                |        |  |  |
| Submit my decision with ratings                                                                | Cancel |  |  |

Step 3: Provide your Star-rating about the reviewer and enter your comments, if any.

Step 4: Click

Submit my decision with ratings

The message is sent as an email to the author and a notification is sent to the editorial office.

## 19 Provide Review Comments

You can add comments on the article which can be viewed by the author.

Step 1: Click Add comments to author. The comment box opens as shown below:

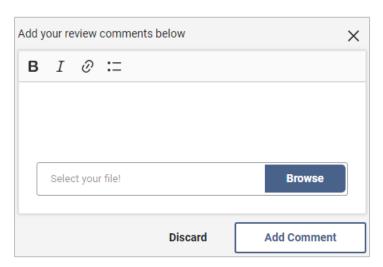

Step 2: Enter the comments in the text box.

94

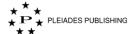

Note: You can format the message text using the format options available in the textbox

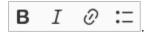

#### 19.1.1 Attach a File

Step 1: Click Browse . The "Open" dialog opens as shown below:

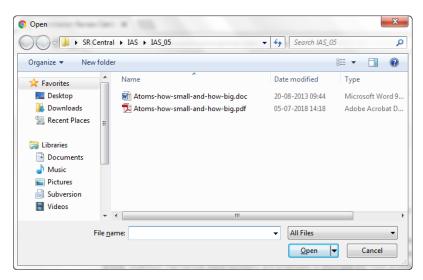

Step 2: Navigate the file you want to attach.

Step 3: Click Open T. The file is attached as shown below:

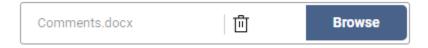

Note: You can delete the attached file by clicking  $\Box$ .

Step 4: Click Add Comment . The comment is added as shown below:

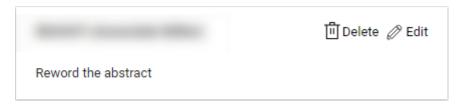

## 19.2 To View My Comments

The comments are listed in the right side under Reviews as shown below:

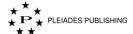

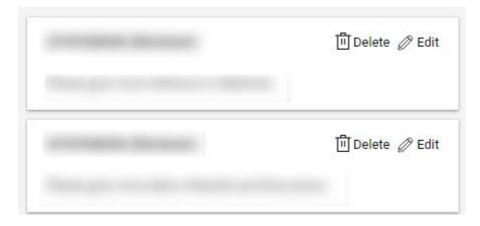

## **19.3 To Edit My Comment**

Your comments are listed under Reviews in the right side. To edit a particular comment.

Step 1: Click Edit . The comment opens as shown below:

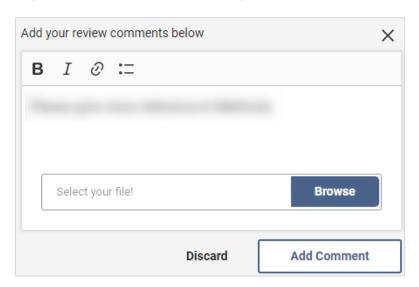

Step 2: Make required edits.

Step 3: Click Add Comment . The comment is updated.

## 19.4 To Delete My Comment

Your comments are listed under Reviews. To delete a particular comment.

Step 1: Click Delete . Author Portal shows the following message:

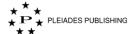

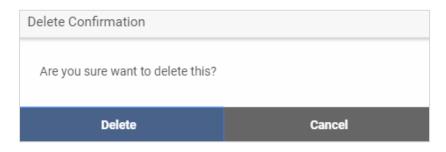

Step 2: Click Delete. The comment is removed from the Reviews list.

## 20 Reassign Editor

When the articles are in the following stage, you can re-assign then to other editors:

- Assigned to Editor
- Reviewer Assignment Pending
- Reviewer Assigned
- Review In Progress and Decision In Progress

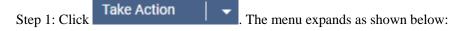

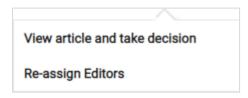

Step 2: Click Re-assign Editors . Assign Editor window opens as shown below:

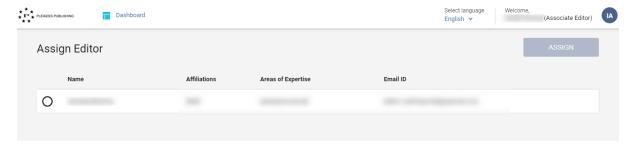

Step 3: Select the editor by clicking  $\square$  before the editor name.

Step 4: Click ASSIGN . The message box opens as shown below:

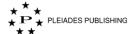

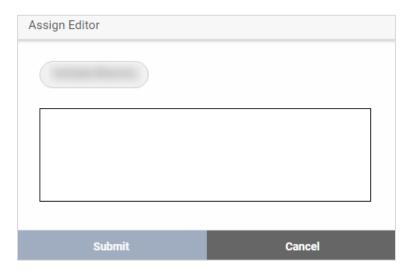

Step 5: Enter the message.

Step 6: Click Submit. The article is reassigned and Author Portal shows the following message:

You have successfully invited an Editor!

## 21 View Reviewer's Comments

This option is available for the articles that are reviewed.

Step 1: Click Take Action . The menu expands as shown below:

View article and take decision
Invite More Reviewers

Step 2: Click View article and take decision. The article page opens.

The Reviewers comments are listed under Reviews along with your comments, if any, in the right side as shown below

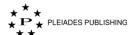

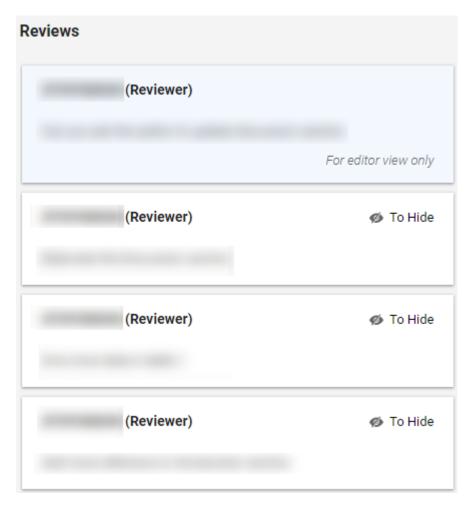

The editor-only comments are highlighted in blue. These comments are visible only to the editor and not to the author.

#### 21.1 Hide Reviewer Comments

You can hide the reviewer's comments by clicking To Hide. The author will not be able to view the hided comments.

## 21.2 Unhide Reviewer Comments

You can unhide the hided reviewer's comments by clicking To Unhide

## **22 Invite More Reviewers**

This option is available for the articles that are reviewed.

Step 1: Click Take Action . The menu expands as shown below:

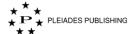

View article and take decision
Invite More Reviewer

Step 2: Click Invite More Reviewers . Assign Reviewer(s) page opens as shown below:

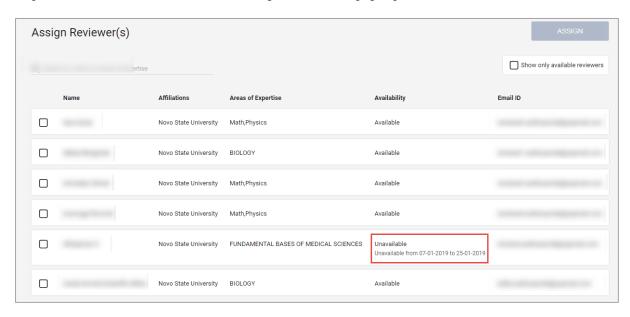

Note: You can view the availability of a reviewer in Availability column.

Step 3: Select the reviewer by clicking before the reviewer name.

Note: You can select more than one reviewer at a time.

Note: You can use search option to filter the reviewers

Step 4: Click ASSIGN . The message box opens as shown below:

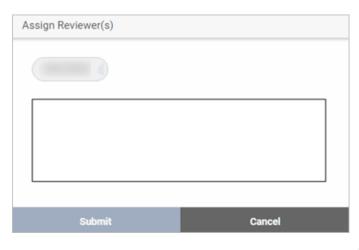

Note: You can remove a reviewer in this window by clicking ...

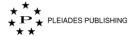

Step 5: Enter the message to the reviewer.

Step 6: Click Submit . The reviewer is invited.

## 23 Initiate Counterpart Process

When an article from a journal for which counterpart is available is accepted for publication, it is marked with a red dot as shown below:

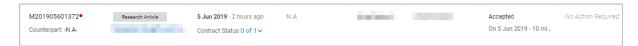

Step 1: Click the article title (For example: Marginal integrity and s... ) in the article dashboard, the article page opens as shown below:

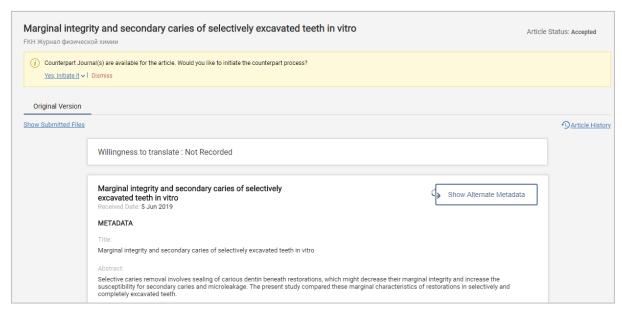

A yellow banner is added as shown in the above screenshot.

Step 2: Click Yes, Initiate it . The dropdown opens as shown below:

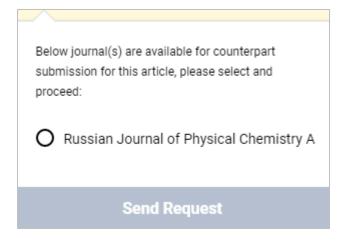

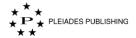

Step 3: Select the journal by clicking the option button next to the journal title.

Step 4: Click Send Request . The counter process is initiated and the message in the banner changes as shown below:

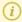

You have requested counterpart journal submission for Russian Journal of Physical Chemistry A to author.

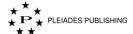

## **Chief Editor**

Along with the features described in the <u>editor</u> section, you will have access to the following additional feature: Proxy JO, View articles assigned to all the associate editors, and View Reports.

## 24 Proxy JO

This option helps to proxy any registered user so that you can complete a task on their behalf, in case of the intended user being unable to do so.

Step 1: In the Article Dashboard page, click . The "Proxy user as" window opens as shown below:

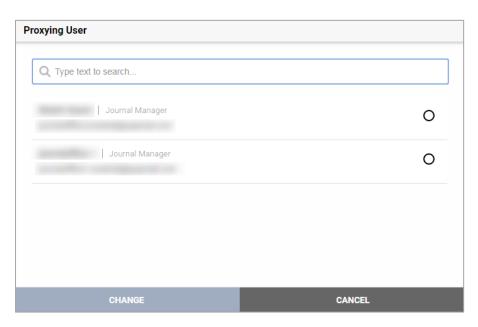

Step 2: Select the user by clicking the O against the user name.

Step 3: Click CHANGE. The Dashboard page of the selected user opens as shown below:

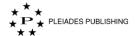

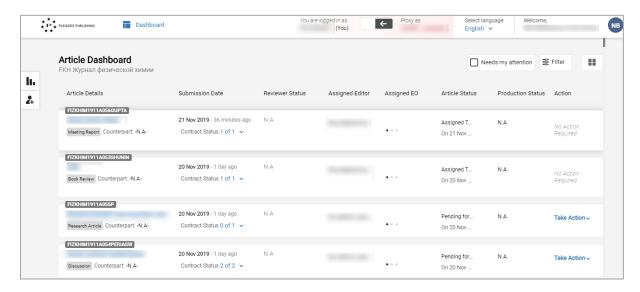

View Editorial Office section to perform the actions of the journal office.

## 25 Logout of Proxy Mode

Step 1: Click ... Author Portal shows the following message:

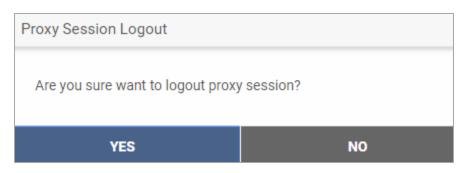

Step 2: Click YES . You are directed to your Dashboard.

## 26 View the Articles Assigned to All the Associate Editors

Step 1: Click the journal name (for example: Журнал физической химии \*). The Article Dashboard with the status of all the articles submitted in the journal are listed as shown below:

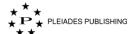

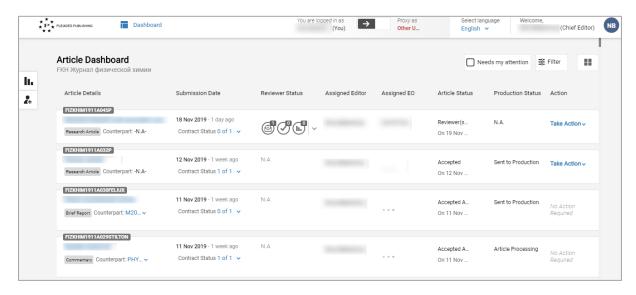

The articles assigned to the associate editors are updated with "Action" status action not required.

## 27 View Article History

You can view the history of transactions (both peer review and production) of the article in the Article History.

Step 1: Click Article History. The Article History panel opens as shown below:

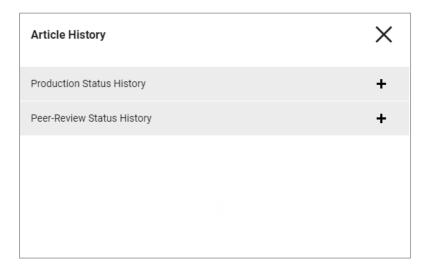

## 27.1 View Peer-review Status

Step 1: Click Peer-Review Status History . The accordion expands as shown below:

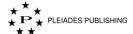

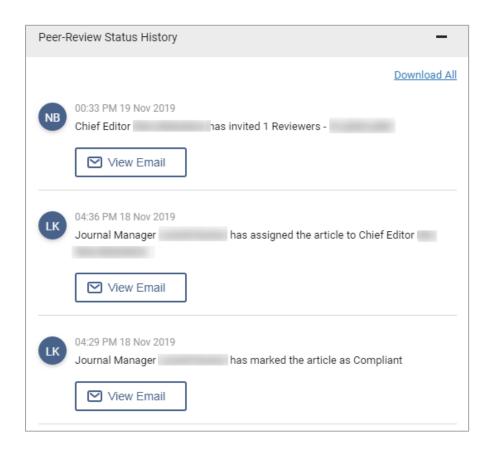

You can view the email sent to the respective actor by clicking View Email. The mail window opens as shown below:

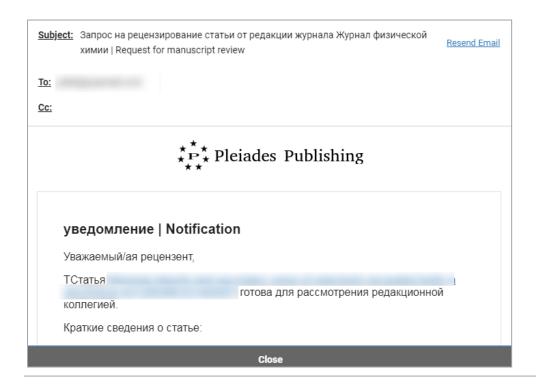

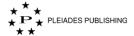

You can resend the email by clicking  $\frac{\text{Resend Email}}{}$  .

Note: You can download the article history by clicking Download All.

For an accepted article, the Peer-review status will be displayed as shown below:

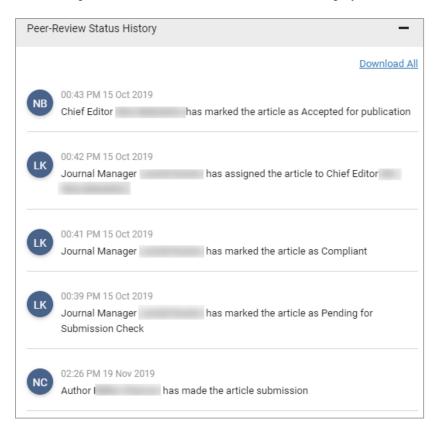

#### 27.1.1 Auto-reminder Emails

Periodic reminder emails are sent automatically to the author and reviewer for their pending action items. The periodicity and the email content are as per the journal specification.

For authors the reminder mails are sent for the following actions:

- Submission Not Complaint
- Minor Revision Required
- Major Revision Required
- Accepted and Requested for Translation
- Submission Not Suitable.

For reviewer the reminder mails are sent for the following actions:

- Reviewer Response
- Reviewer Comment.

The auto-reminder emails are logged in Article History as shown below:

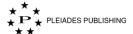

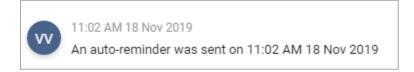

#### **27.2 View Production Status**

Production status will be available only for the accepted articles.

Step 1: Click Production Status History . The accordion expands as shown below:

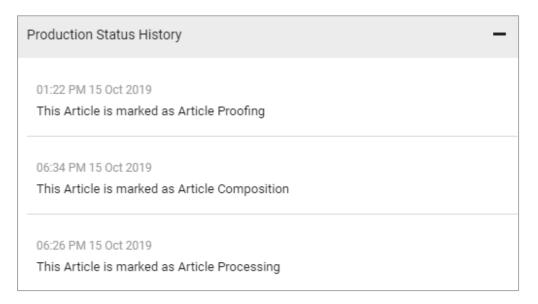

The status is marked with time and date of the status change.

## 28 Add User

The journal dashboard opens with add user icon as shown below:

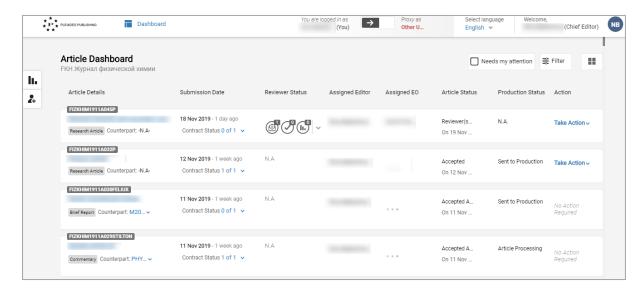

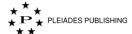

Step 1: Click in the left pane. The Add/Update User form opens as shown below:

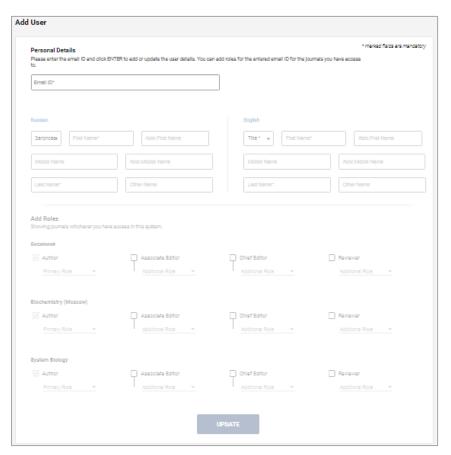

### 28.1 Add New User

Step 1: Enter the email id of the new user.

Step 2: Click anywhere outside the email id field. The other fields are enabled as shown below:

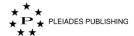

| Personal Detain Please enter the enter the ent |                      | FER to add or  | update the user details. You                                    | can add roles for    | the entered em                        | ail ID for the journa | ıls you ha | ive acce            |                                  | l fields are mand |
|----------------------------------------------------------------------------------------------------|----------------------|----------------|-----------------------------------------------------------------|----------------------|---------------------------------------|-----------------------|------------|---------------------|----------------------------------|-------------------|
| Russian                                                                                                    |                      |                |                                                                 | E                    | English                               |                       |            |                     |                                  |                   |
| Заголовон                                                                                                    | First Name*          |                | Abbr.First Name                                                 |                      | Title * ▼                             | First Name*           |            |                     | Abbr.Firs                        | st Name           |
| Middle Name                                                                                                    |                      | Abbr.N         | Abbr.Middle Name                                                |                      | Middle Name                           |                       |            | Abbr.Middle Name    |                                  | ie                |
| Last Name*                                                                                                    |                      |                | Other Name                                                      |                      | Last Name*                            |                       |            | Other Name          |                                  |                   |
| Add Roles<br>Showing journals<br>биохимия                                                                                                    | whichever you have a | access in this | system.                                                         |                      |                                       |                       |            |                     |                                  |                   |
| Add Roles<br>Showing journals<br>биохимия  Author  Primary Role                                                                                                    | e <b>▼</b>           | access in this |                                                                 | T                    | Last Name*                            | *                     | T          | Other  Reviewe      | er                               | ¥                 |
| Add Roles Showing journals биохимия  Author                                                                                                    | e <b>▼</b>           | access in this | system.<br>Associate Editor                                     | LAG                  | ief Editor                            | *                     | I          | Reviewe             | er<br>nal Role                   | *                 |
| Add Roles Showing journals биохимия  Author  Primary Role Biochemistry (М                                                                                                    | e ▼<br>loscow)       | A A            | s system.  Associate Editor  Additional Role                    | T <sub>A</sub>       | il <b>ef Editor</b><br>dditional Role | *                     | T<br>P     | Reviewe<br>Addition | er<br>nal Role                   | *                 |
| Add Roles Showing journals биохимия  Author  Primary Role  Biochemistry (М                                                                                                    | e ▼<br>loscow)       | A A            | a system.  Associate Editor  Additional Role   Associate Editor | T <sub>A</sub>       | ilef Editor<br>Idditional Role        |                       | T<br>P     | Reviewe<br>Addition | er<br>nal Role                   |                   |
| Add Roles Showing journals биохимия Author Primary Role  Biochemistry (М Author Primary Role                                                                                                    | e ▼  loscow)         | A A            | a system.  Associate Editor  Additional Role   Associate Editor | Cr<br>L <sub>A</sub> | ilef Editor<br>Idditional Role        |                       |            | Reviewe<br>Addition | er<br>nal Role<br>er<br>nal Role |                   |

Step 3: Enter the details in the form.

### 28.1.1 Add Roles

- Step 4: Select the check box before the role you want to assign to the user
- Step 5: Select the role type from the dropdown menu.

Note: There should be at least one primary role assigned to the user.

Step 6: Click UPDATE . Author Portal shows the following:

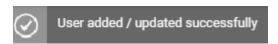

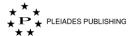

An account pre-register notification email is sent to the user.

## 28.2 Update User

- Step 1: Enter the email id of the user.
- Step 2: Click anywhere outside the email id field. The other fields are enabled with the user details as shown below:

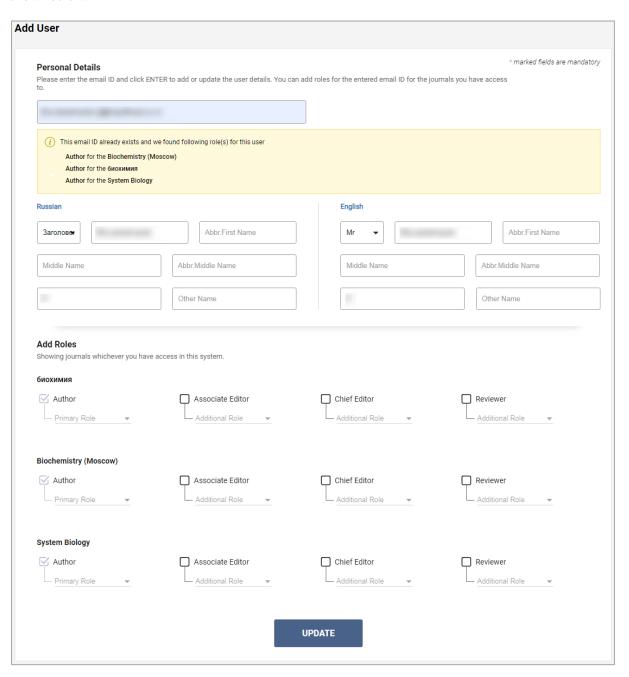

Note: The already existing roles of the user are listed below the email id field.

Step 3: Make the required edits.

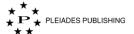

Step 4: Click UPDATE . Author Portal shows the following:

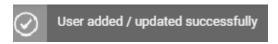

# 29 View Reports

You can view the number of articles in each stage using Reports page:

Step 1: Click the journal name (for example: Журнал физической химии ). The Article Dashboard with the status of all the articles submitted in the journal are listed as shown below:

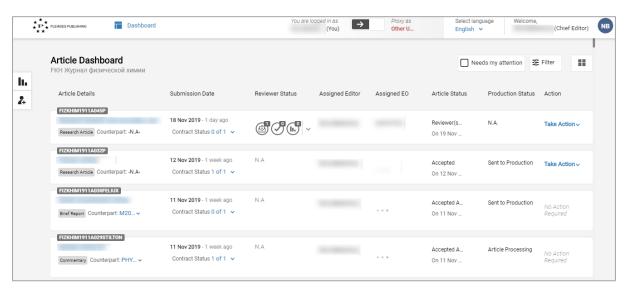

Step 2: Click The reports page opens as shown below:

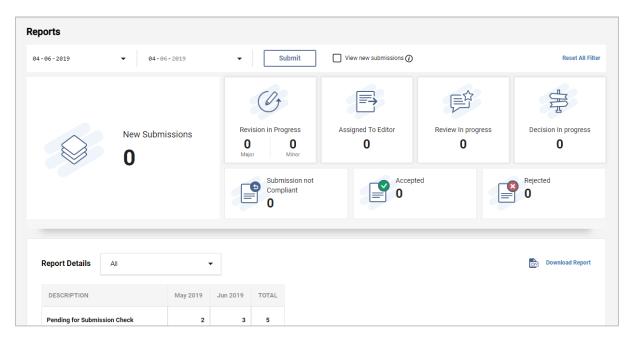

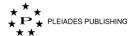

By default, it shows the report of the current date. You can view the report for any date rage by entering the date.

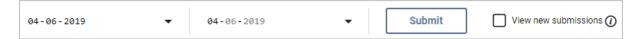

Report Details shows the number of article in each stage for current and previous month as shown below:

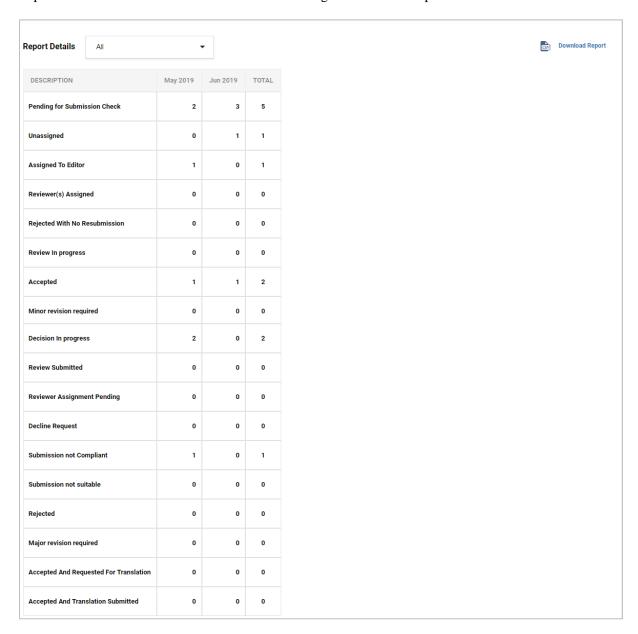

You can download this report in CSV format by clicking

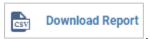

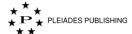

# Reviewer

## 30 View the Status of the Articles

When you log in to Author Portal the Journal Dashboard opens as shown below:

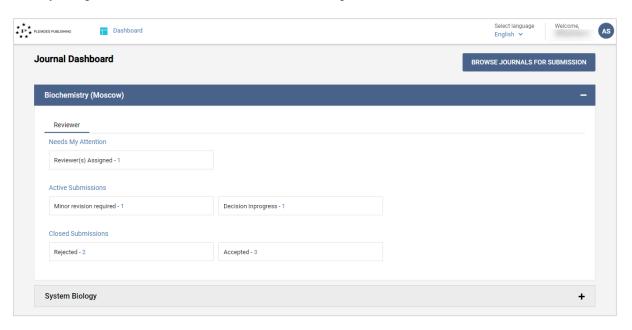

The Journal Dashboard lists the following details:

1. The journals that are assigned to you

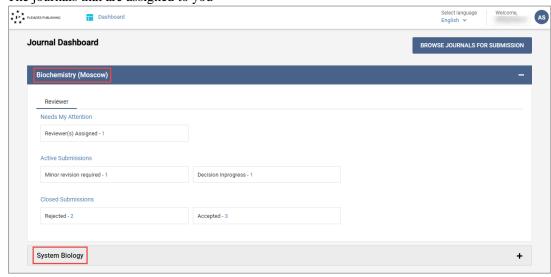

Note: The Red marker in the journal name/role indicates pending action.

2. Number of articles in various stages that are grouped as Needs my attention, Active submissions and Closed submissions:

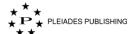

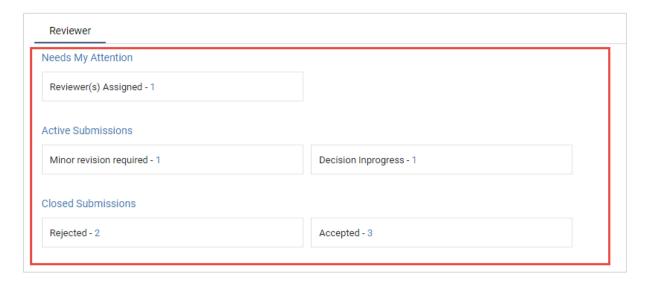

## 30.1 View the Status of all the Articles in a Journal

Step 1: Click the journal name (for example: Biochemistry (Moscow)). The Article Dashboard with the status of all the articles submitted in the journal are listed as shown below:

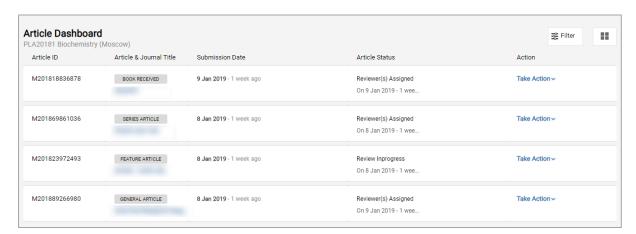

The details that are displayed in the article Dashboard are tabulated below:

| Header          | Description                                      |
|-----------------|--------------------------------------------------|
| Article ID      | Article Identification                           |
| Article Title   | Title of the article along with the article type |
| Submission Date | Date of submission                               |
| Article Status  | Current status of the article.                   |
| Action          | Indicates the action required from you.          |

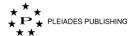

#### 30.1.1 Multiple Roles

When you are assigned to multiple roles, you can switch between the roles by following the below procedure:

Step 1: Click the user icon (for example: ) on the top-right corner. The menu expands as shown below:

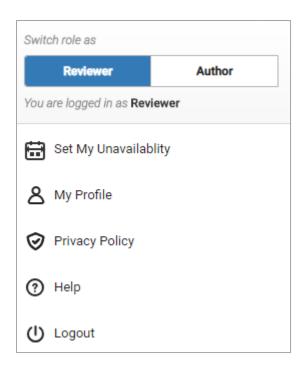

Note: The current role is highlighted in blue.

Step 2: Click the new role (for example: Author). The article dashboard of the new role is displayed.

#### 30.1.2 Filter the Articles that Requires My Attention

Step 1: Click Needs my attention . The articles that requires your attention are filtered and listed.

### 30.2 View the Articles in each Status

Clicking the particular status lists the articles in that status. For example, when you want to view the articles that are in "Reviewer(s) Assigned" status:

Step 1: Click Reviewer(s) Assigned - 1. The Article Dashboard with the articles that are assigned to the reviewers are listed as shown below:

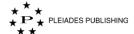

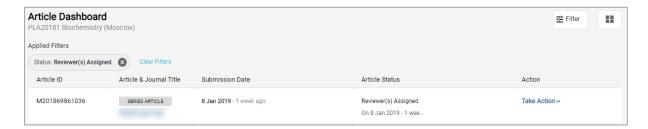

## **View a Request**

When you login, the Dashboard opens as shown below:

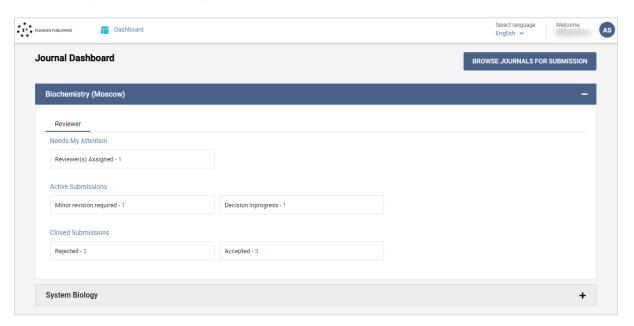

Step 1: Click Reviewer(s) Assigned - 1. The Article Dashboard with the articles that are assigned to the reviewers are listed as shown below:

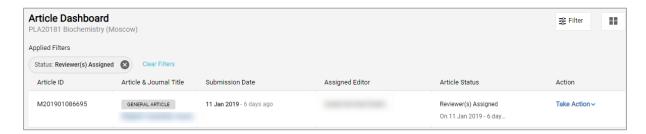

Step 2: Click Take Action against the article you want to view. The menu expands as shown below:

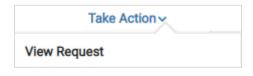

Step 3: Click View Request . The article page opens as shown below:

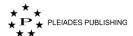

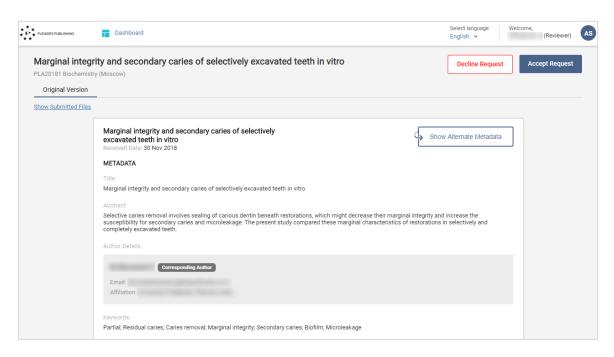

The Article page displays the article metadata and the links to author submitted files.

#### 30.2.1 View Alternate Metadata

By default, Author Portal displays the metadata information in English, you can view the same in Russian language by clicking

Show Alternate Metadata

...

#### 30.2.2 Download Author Submitted files

You can scroll down the page or

Step 1: Click Show Submitted Files. The files are displayed as shown below:

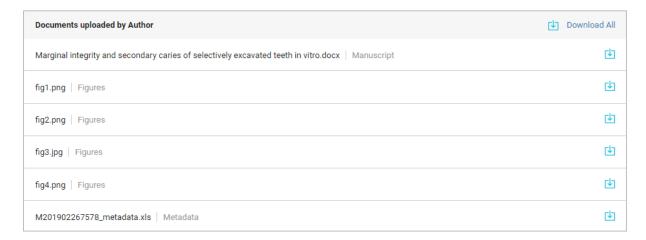

You can download the files by clicking inext to the file.

The metadata information of the article can be downloaded in Microsoft Excel format by clicking the download button next to <<Article ID>>\_metadata.xls (For example: M201902267578 metadata.xls).

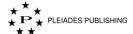

## 30.3 Accept a Request

Step 1: Click Accept Request . Author Portal shows the following message:

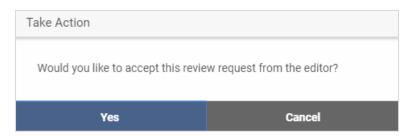

Step 2: Click Yes . The option to review the article is enabled.

## 30.4 Decline a Request

Step 1: Click \_\_\_\_\_\_\_\_. Author Portal shows the following textbox:

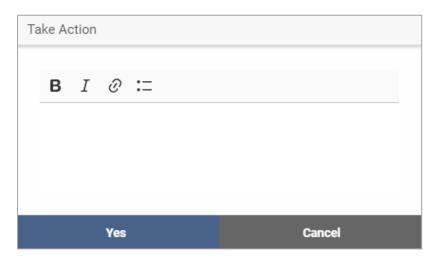

Step 2: Enter the message as required.

Note: You can format the message text using the format options available in the textbox

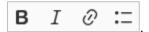

Step 3: Click Yes. The request is declined and the message is send as an email to the editor.

## 31 Review an Article

Once you accept an article, the option to review the article is enabled.

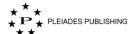

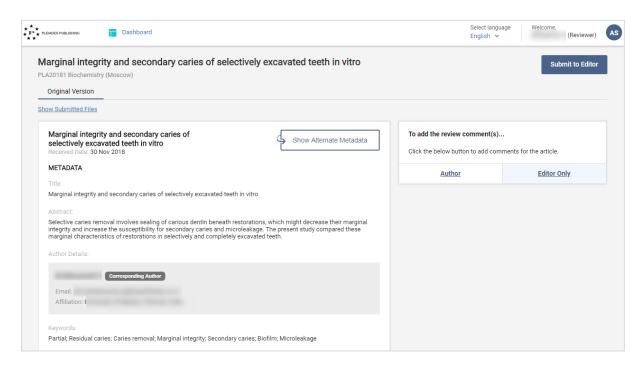

You can add general comment for the author which will be moderated by the editor by clicking

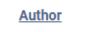

You can add comments which can be viewed only by the editor by clicking

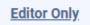

Step 1: Click the necessary comment option. The comment box opens as shown below:

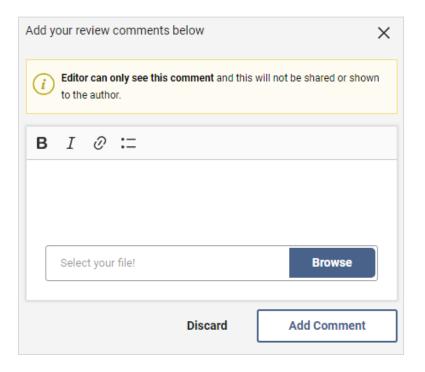

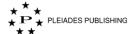

Step 2: Enter the comments in the text box.

Note: You can format the text using the format options available in the textbox

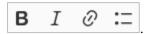

#### 31.1.1 Attach a File

Step 1: Click Browse . The "Open" dialog opens as shown below:

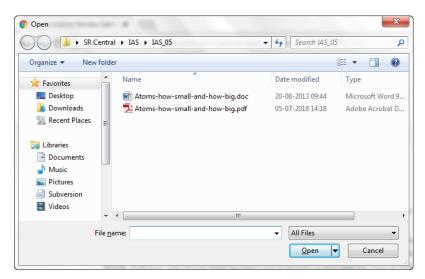

Step 2: Navigate the file you want to attach.

Step 3: Click Open The file is attached as shown below:

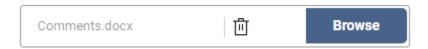

Note: You can delete the attached file by clicking  $\Box$ .

Step 4: Click Add Comment . The comment is added as shown below:

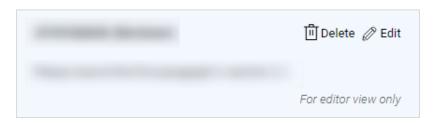

## 31.2 To View My Comments

The comments are listed in the Right side under Reviews as shown below:

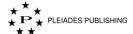

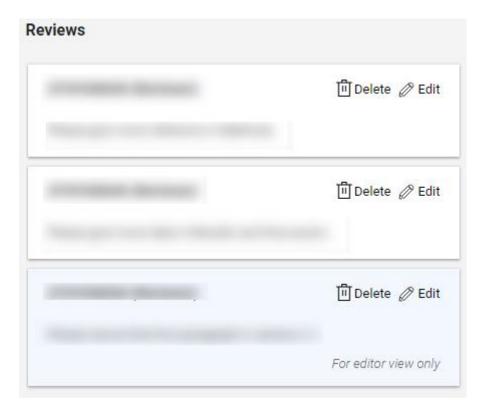

The editor-only comments are highlighted in blue.

# **31.3** To Edit My Comment

Your comments are listed under Reviews in right pane. To edit a particular comment.

Step 1: Click Edit . The comment opens as shown below:

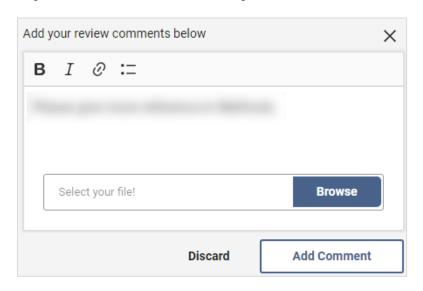

Step 2: Make required edits.

Step 3: Click Add Comment . The comment is updated.

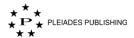

## 31.4 To Delete My Comment

Your comments are listed under Reviews. To delete a particular comment.

Step 1: Click Delete . Author Portal shows the following message:

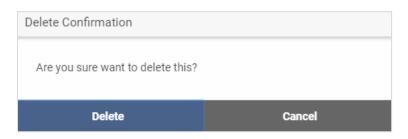

Step 2: Click Delete. The comment is removed from the Reviews list.

## 32 Submit to Editor

After completing the review, submit the article to the editor for following the below procedure:

Step 1: Click Submit to Editor . Author Portal shows the following message:

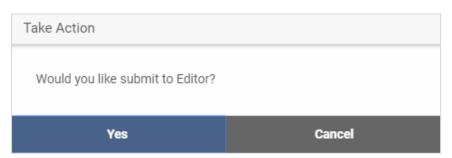

Step 2: Click Yes . The article is submitted to the editor and Author Portal shows the following message:

Your comments for the article been shared to Editor!

Note: After submission you cannot Add/edit/delete comments.

# 33 Set Unavailability

In the Journal Dashboard:

Step 1: Click the journal name (for example: Biochemistry (Moscow)). The Article Dashboard with the status of all the articles submitted in the journal are listed.

Step 2: Click the user icon (for example: As ) at the top-right corner. The menu expands as shown below:

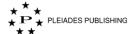

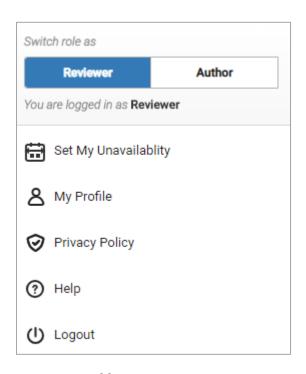

Step 3: Click Set My Unavailability . The "Set My Unavailability" window opens as shown below:

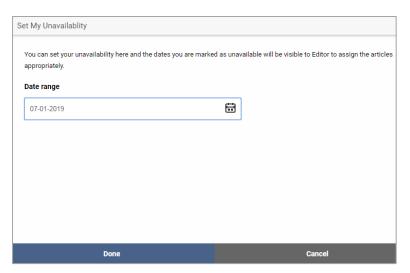

Step 4: Click . The calendar opens as shown below:

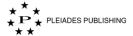

| <   | January 2019 |     |     |     |     |     |  |  |
|-----|--------------|-----|-----|-----|-----|-----|--|--|
| Sun | Mon          | Tue | Wed | Thu | Fri | Sat |  |  |
| 30  | 31           | 1   | 2   | 3   | 4   | 5   |  |  |
| 6   | 7            | 8   | 9   | 10  | 11  | 12  |  |  |
| 13  | 14           | 15  | 16  | 17  | 18  | 19  |  |  |
| 20  | 21           | 22  | 23  | 24  | 25  | 26  |  |  |
| 27  | 28           | 29  | 30  | 31  | 1   | 2   |  |  |
| 3   | 4            | 5   | 6   | 7   | 8   | 9   |  |  |

Step 5: Select the start date by clicking on the date in the calendar. The date is highlighted in blue as shown below:

| <   | < January 2019 > |     |     |     |     |     |  |  |
|-----|------------------|-----|-----|-----|-----|-----|--|--|
| Sun | Mon              | Tue | Wed | Thu | Fri | Sat |  |  |
| 30  | 31               | 1   | 2   | 3   | 4   | 5   |  |  |
| 6   | 7                | 8   | 9   | 10  | 11  | 12  |  |  |
| 13  | 14               | 15  | 16  | 17  | 18  | 19  |  |  |
| 20  | 21               | 22  | 23  | 24  | 25  | 26  |  |  |
| 27  | 28               | 29  | 30  | 31  | 1   | 2   |  |  |
| 3   | 4                | 5   | б   | 7   | 8   | 9   |  |  |

Step 6: Select the end date by clicking on the date in the calendar. The entire date range is highlighted in light blue colour as shown below:

| < January 2019 |     |     |     |     |     |     |  |
|----------------|-----|-----|-----|-----|-----|-----|--|
| Sun            | Mon | Tue | Wed | Thu | Fri | Sat |  |
| 30             | 31  | 1   | 2   | 3   | 4   | 5   |  |
| 6              | 7   | 8   | 9   | 10  | 11  | 12  |  |
| 13             | 14  | 15  | 16  | 17  | 18  | 19  |  |
| 20             | 21  | 22  | 23  | 24  | 25  | 26  |  |
| 27             | 28  | 29  | 30  | 31  | 1   | 2   |  |
| 3              | 4   | 5   | 6   | 7   | 8   | 9   |  |

Step 7: Click Done . The unavailability is set.

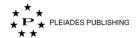

-----End of Document-----